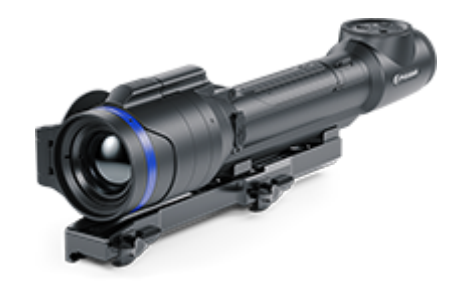

# **Talion**

## **Manual**

#### Content

#### [Specificat](#page-4-0)ions

About the device

[Descript](#page-11-0)ion [Package Con](#page-12-0)tents [Featur](#page-13-0)es [Components and C](#page-14-0)ontrols

#### Power supply

[Precauti](#page-16-0)ons [Recommendations for Ba](#page-17-0)ttery Use [Battery Cha](#page-18-0)rging [Battery Instal](#page-22-0)lation [External Power](#page-23-0) Supply

#### Getting Started

[Mounting on the](#page-25-0) Rifle [Powering on and Image](#page-28-0) Settings [Button Oper](#page-30-0)ation

#### Zeroing

[How to z](#page-32-0)ero [Add New Dist](#page-39-0)ance [Zeroing Parameters](#page-41-0) Settings [Windage/Elev](#page-43-0)ation [Magnification \(when](#page-44-0) Zeroing) [Free](#page-46-0)ze [Name Dista](#page-48-0)nce [Change Primary D](#page-49-0)istance [Delete Dist](#page-51-0)ance

#### Interface

[Status](#page-53-0) Bar [Quick Me](#page-55-0)nu Main Menu

Enter the Main Menu

Reticle & Zeroing Zeroing Profile Reticle Type Reticle Colour Reticle Brightness Smoothing Filter Colour Modes User Mode Icon Brightness Wi-Fi Activation Wi-Fi Settings Microphone Calibration Mode General Settings Accelerometer Auto Shutdown Side Incline Defective Pixel Repair Defective Pixel Repair Restore Default Pixel Map Device Information Functions [Amplification](#page-58-0) Level [Video Recording and Ph](#page-61-0)otography [Discrete Digita](#page-64-0)l Zoom [PiP Func](#page-66-0)tion [Display-Off Fu](#page-68-0)nction [Wi-Fi Fun](#page-70-0)ction [Scalable Re](#page-72-0)ticles [Stadiametric Rang](#page-74-0)efinder [USB Conne](#page-76-0)ction

#### Software

[Stream Vis](#page-79-0)ion 2 [Firmware Up](#page-81-0)date

#### Maintenance

[Technical Insp](#page-82-0)ection [Technical Mainte](#page-83-0)nance

[Troubleshoo](#page-84-0)ting [Legal Compliances and D](#page-91-0)isclaimers

### <span id="page-4-0"></span>Specifications

You can learn more about the maim opraerameters

#### XQ38

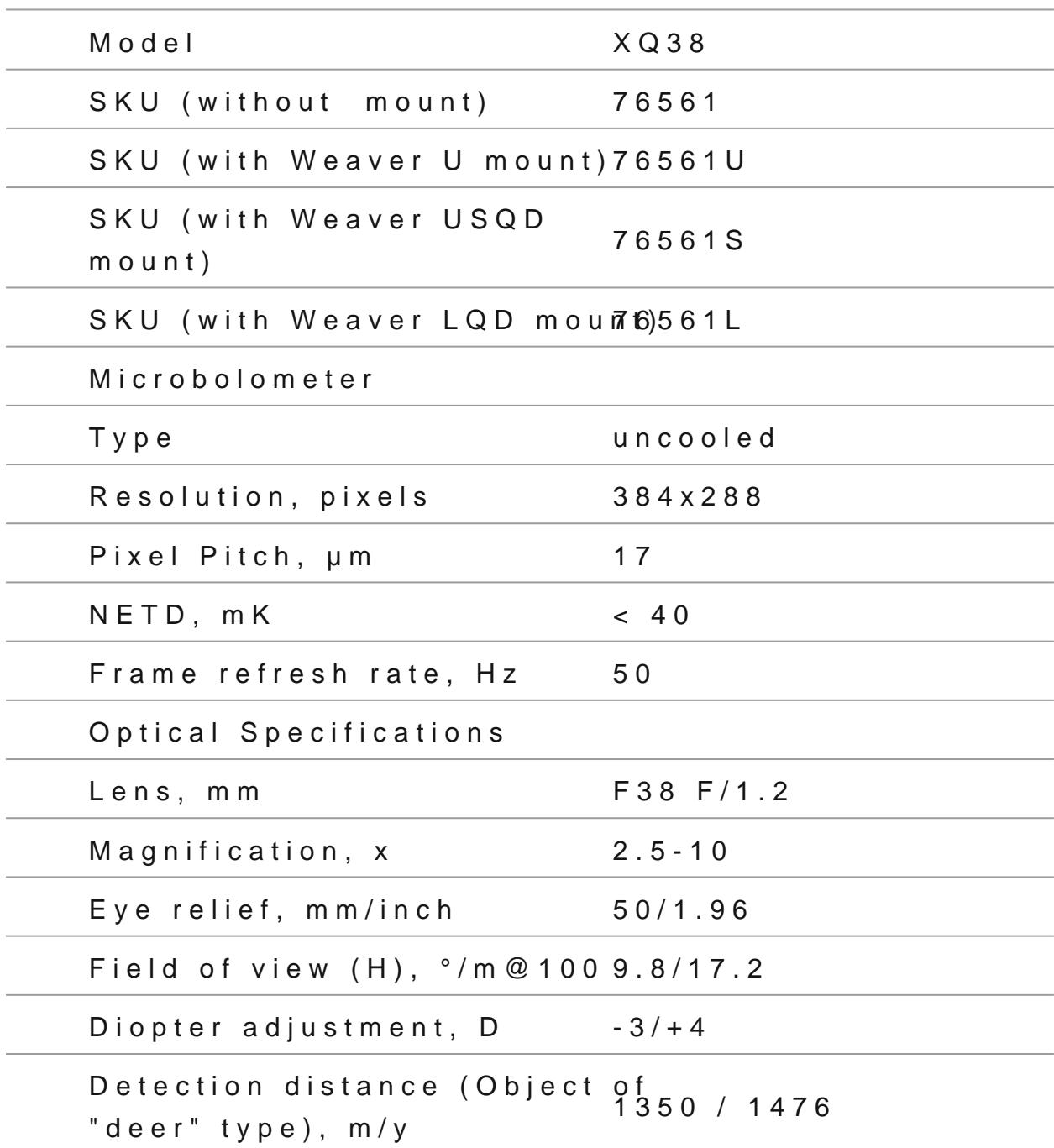

#### **Aiming Reticle**

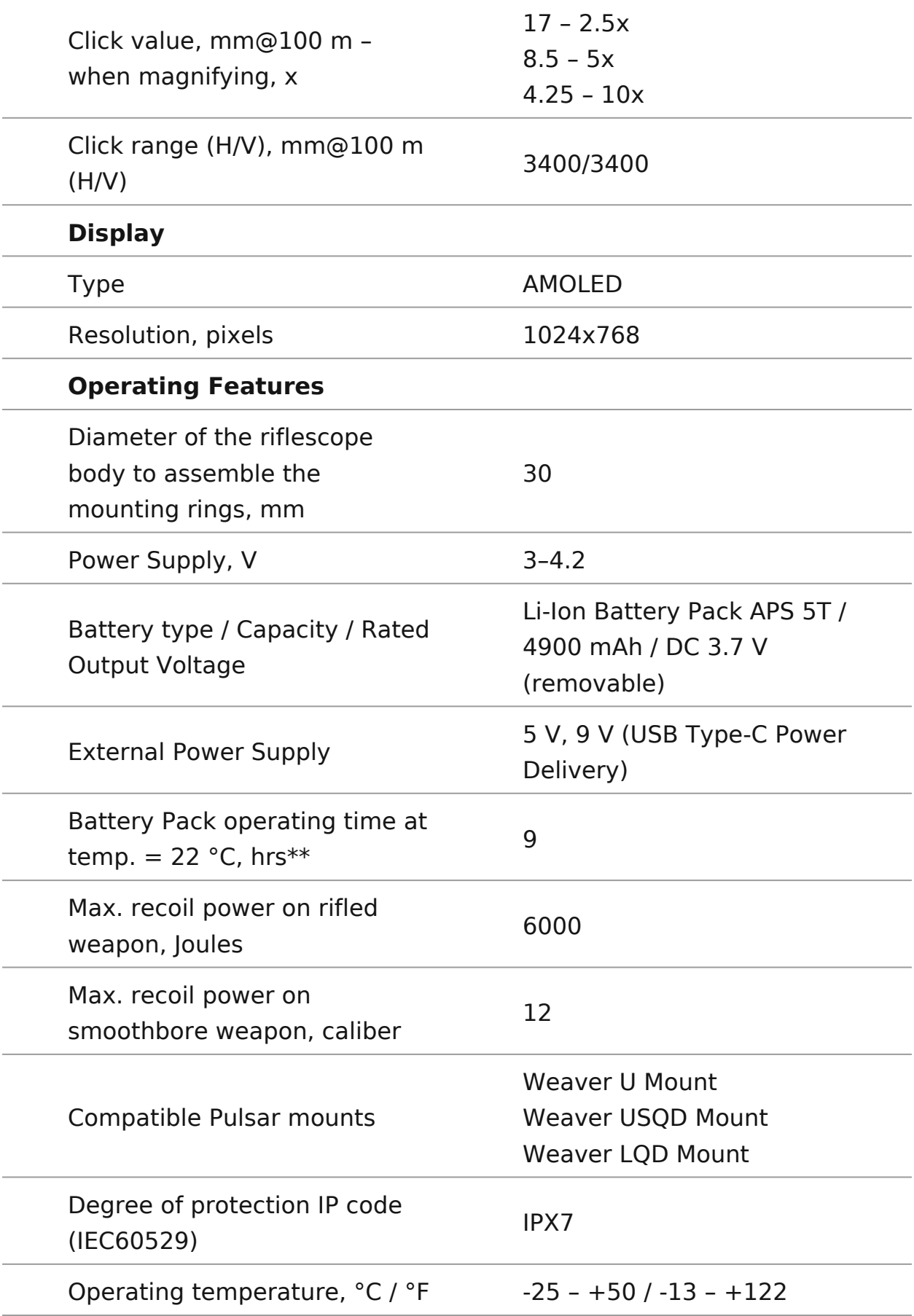

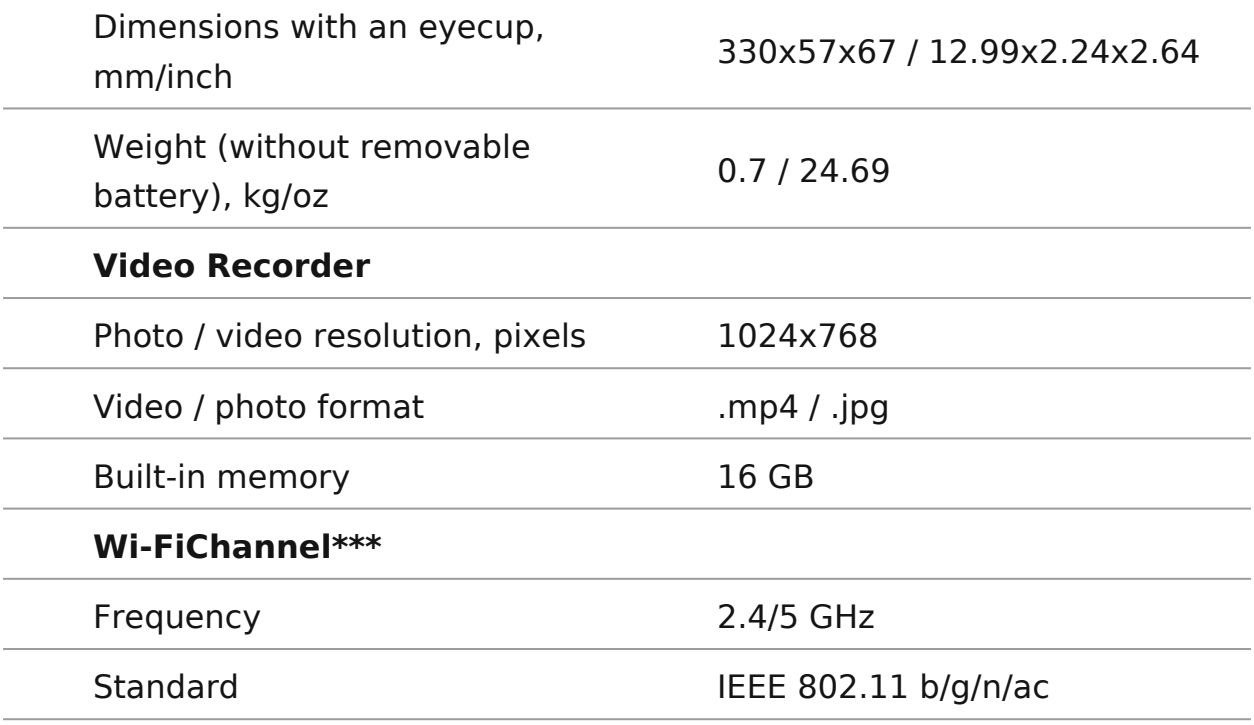

\* Purchased separately.

\*\* Actual battery life may vary depending on the use of Wi-Fi and the built-in video recorder.

\*\*\* The reception range may vary depending on various factors: obstacles, other Wi-Fi networks.

#### **XG35**

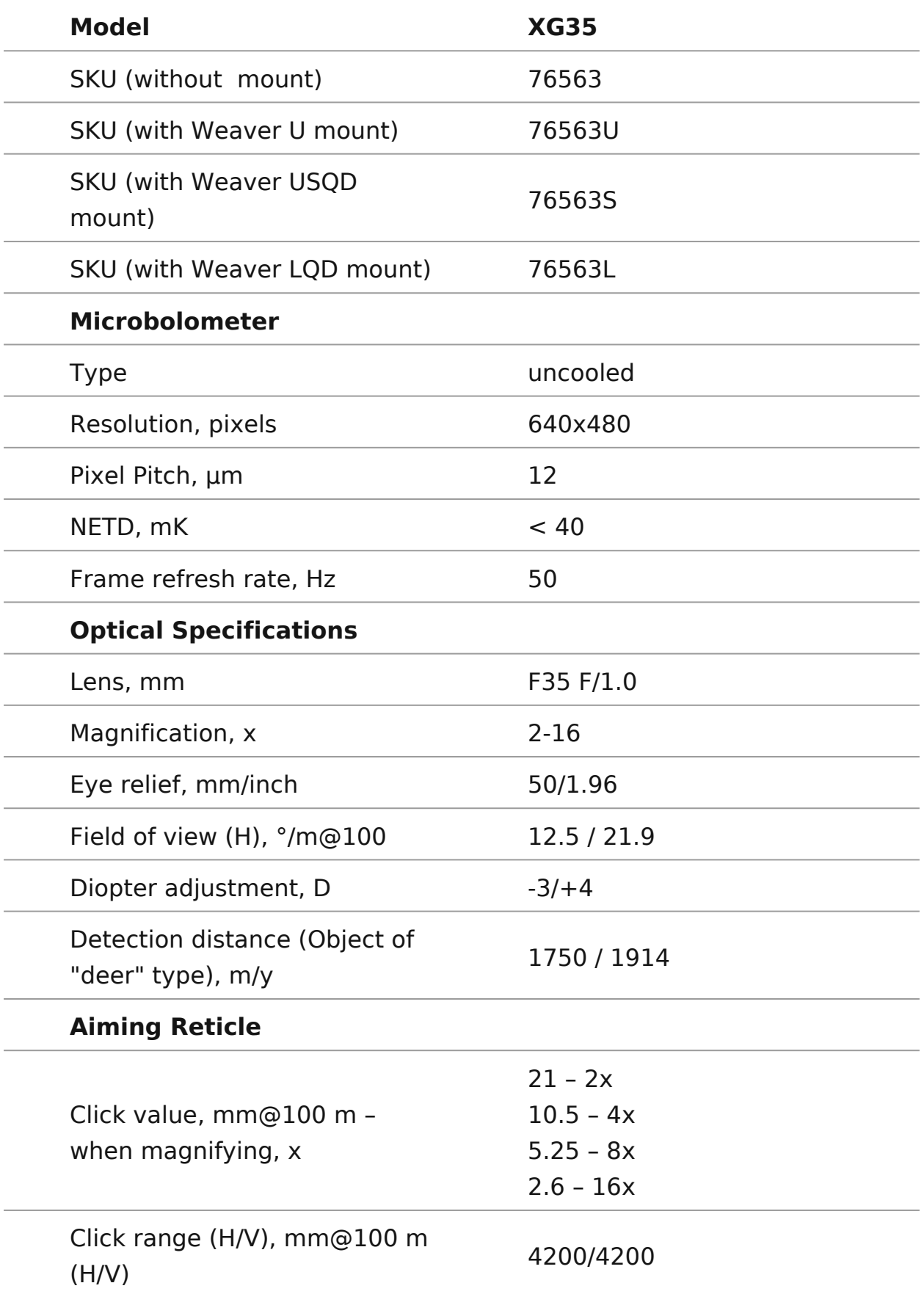

#### **Display**

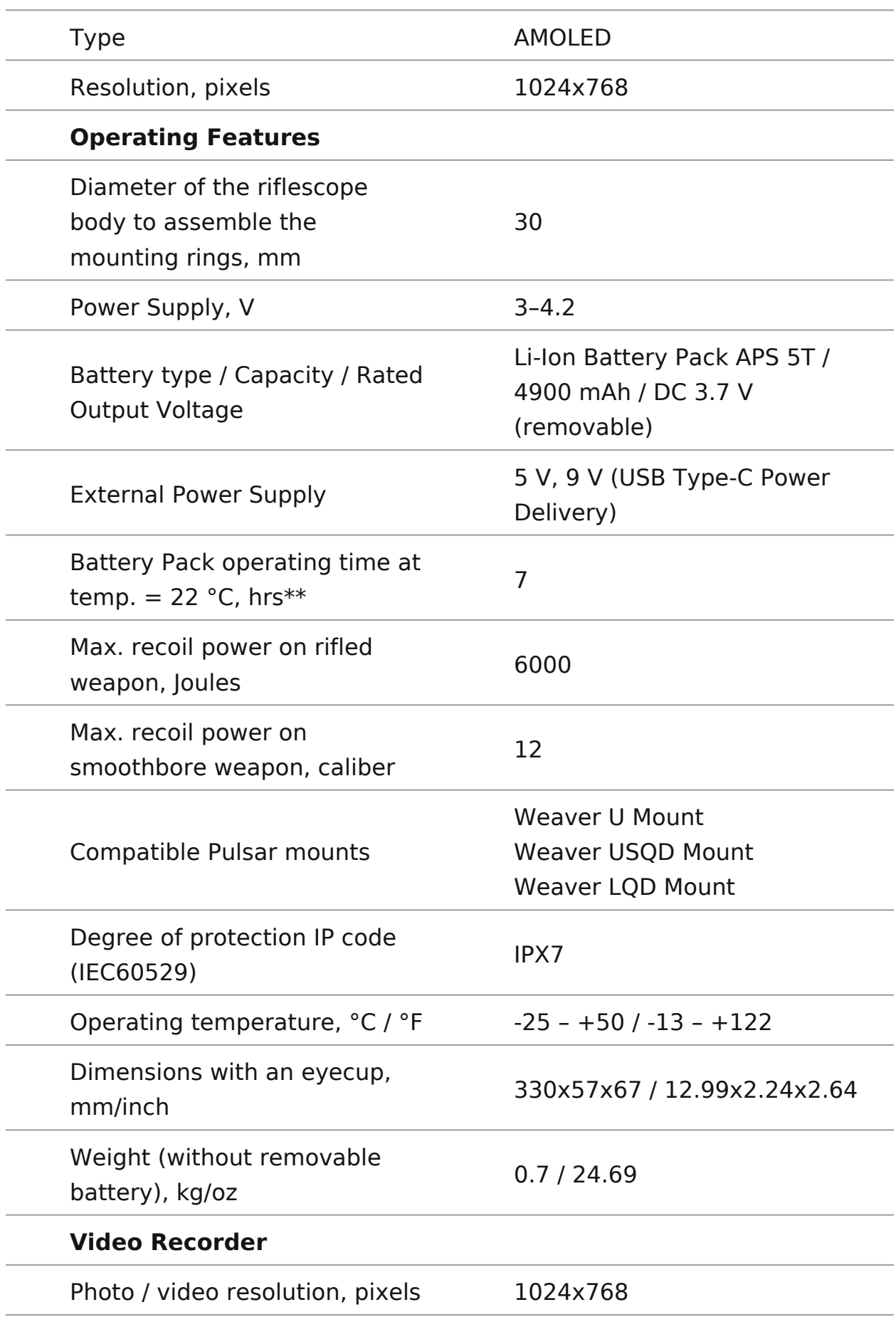

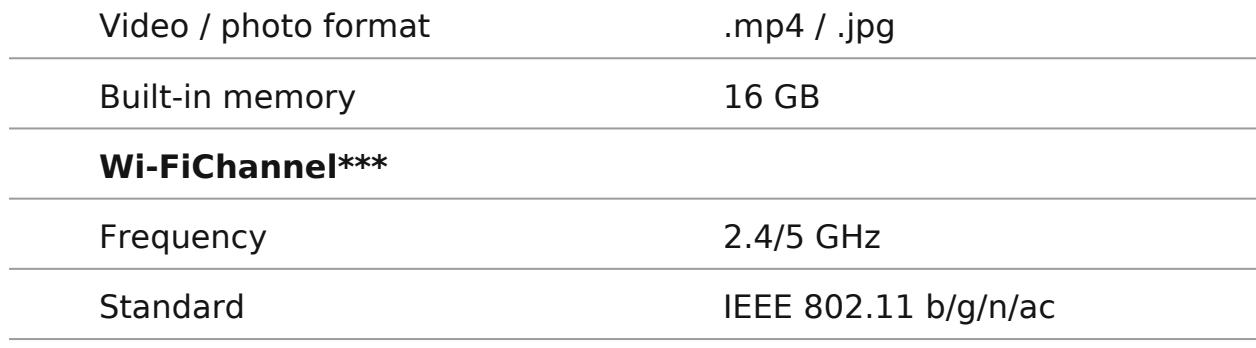

\* Purchased separately.

\*\* Actual battery life may vary depending on the use of Wi-Fi and the built-in video recorder.

\*\*\* The reception range may vary depending on various factors: obstacles, other Wi-Fi networks.

### <span id="page-11-0"></span>Description

Talionhermal imaging riflescopes are designed for use both at and during the day. They provide exceptional image quality ev weather conditions such as fog, smog and rain without being I obstacles like branches, tall grass, dense foliage, or other de

Unlike riflescopes based on electrical-to-optical converters, t riflescopes do not require an external light source and are re levels of illumination.

These riflescopes are designed for hunting, target shooting a shooting, observation and orientation.

To get started, see the sections:

[Battery Charg](https://pulsar-nv.com/glo/support/manuals/2966/talion-battery-charging/s1838/)ing [Battery Installa](https://pulsar-nv.com/glo/support/manuals/2966/talion-battery-installation/s1839/)tion [Mounting on the R](https://pulsar-nv.com/glo/support/manuals/2966/talion-mounting-on-the-rifle/s1845/)ifle [Powering on and Image S](https://pulsar-nv.com/glo/support/manuals/2966/talion-powering-on-and-image-setting/s1846/)etting [How to Ze](https://pulsar-nv.com/glo/support/manuals/2966/talion-zeroing/s1848/)ro [Stream Visio](https://www.pulsar-nv.com/glo/support/manuals/2966/talion-stream-vision-2/s1895/)n 2

## <span id="page-12-0"></span>**Package Contents**

- Thermal imaging riflescope Talion
- Mount\*
- Mounting screws\*
- Removable rubber eyecup
- APS 5T Battery Pack (2 pcs.)
- APS5 battery charger
- Power adapter
- USB Type-C cable with USB Type-A adapter
- Carrying case
- Lens-cleaning cloth
- Quick User Manual
- Warranty card

\*Sold separately or included in the package. The type of the mount and screws depends on the device model.

### <span id="page-13-0"></span>**Features**

- Built-in 3-axis accelerometer gyroscope (slope angle indication)
- 3 levels of sensitivity enhancement: Normal, High, Ultra
- 3 calibration modes: manual, semi-automatic and automatic
- Smooth Digital Zoom
- Multiple reticle options
- Scalable reticles (proportional to Zoom)
- 5 zeroing profiles (10 distances per profile)
- One-shot "Freeze-Zeroing" function
- Precise "Zoom zeroing" (reducing the MOA per click when zooming in)
- 8-color display palette
- Pixel repair function
- "Display-Off" function
- Integrated Wi-Fi for remote control and personal device connectivity
- Device firmware update using the free Stream Vision 2 App
- Recoil rated to .375H&H, 9.3x64 and 12-gauge

#### **Video Recording**

- Built-in photo and video recorder with audio
- 16 GB internal memory
- iOS and Android compatible
- Storing photos and videos in Cloud when using the Stream Vision 2 App

#### **Battery Pack**

- Quick-change rechargeable Li-Ion 4900 mAh Battery Pack APS 5T
- Charging via USB Type-C port

## <span id="page-14-0"></span>**Components and Controls**

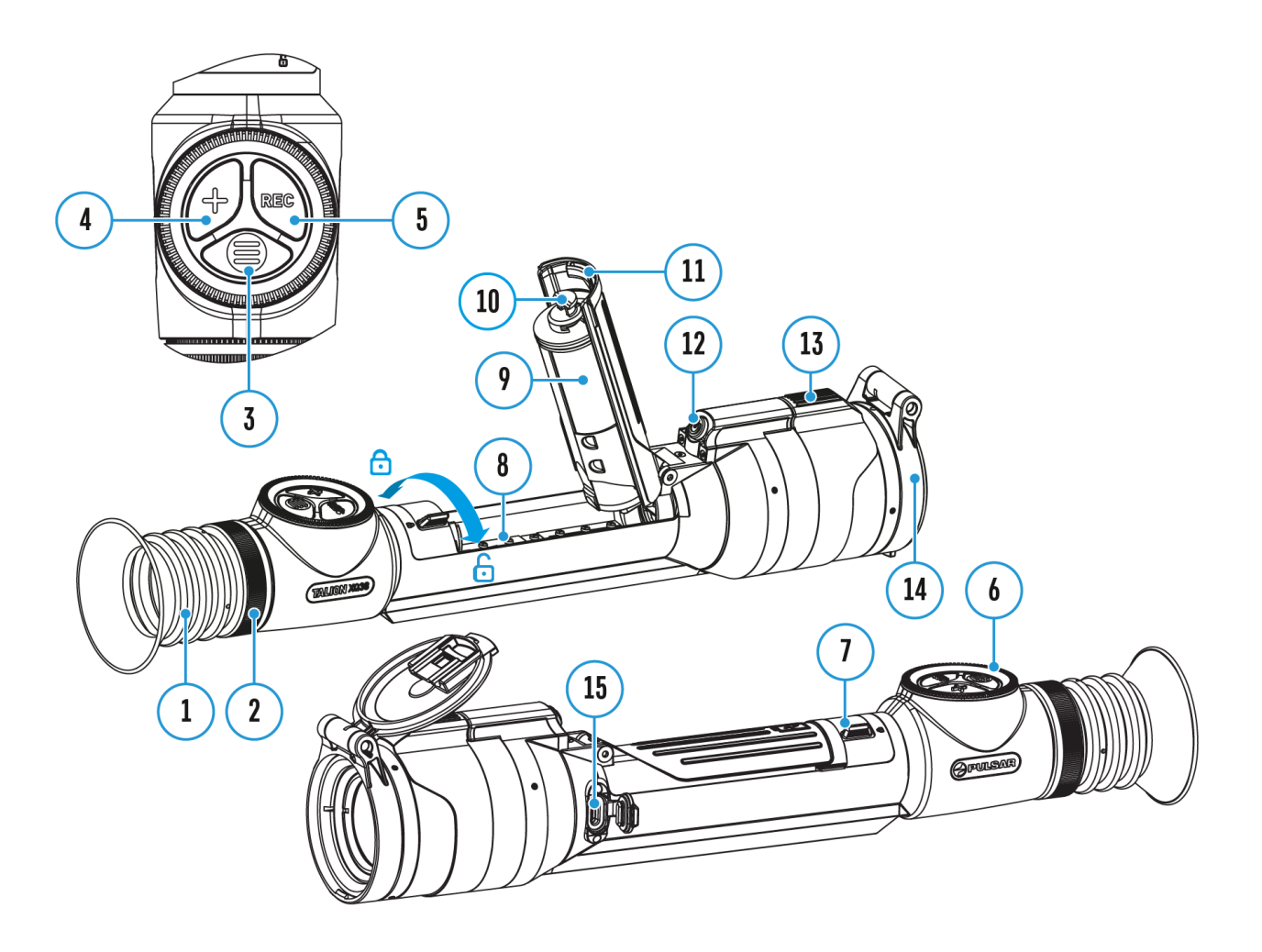

- 1. Eyecup
- 2. Eyepiece diopter adjustment ring
- 3. MENU button
- 4. ZOOM button
- 5. REC button
- 6. Controller
- 7. Battery compartment cover lock
- 8. Battery compartment
- 9. Battery APS 5T
- 10. Hook
- 11. Battery compartment cover
- 12. ON/OFF button
- 13. Lens focus control
- 14. Lens cap
- 15. USB Type-C port

### <span id="page-16-0"></span>**Precautions**

- Always use the APS 5 charger supplied with the device (or purchased separately) to charge the APS 5T Battery Pack. The use of any other charger may irreparably damage the Battery Pack or the charger and may cause fire.
- Do not charge the Battery Pack immediately after bringing it from a cold environment to a warm one. Wait for 30-40 minutes for the Battery Pack to get warm.
- Do not leave the Battery Pack unattended while charging.
- Never use a modified or damaged charger.
- Do not leave the Battery Pack with a charger connected to the power adapter after charging is complete.
- Do not expose the Battery Pack to high temperatures or an open flame.
- Do not submerge the Battery Pack in water.
- Do not connect an external device with a current consumption that exceeds permitted levels.
- Do not dismantle or deform the Battery Pack.
- Do not drop or hit the Battery Pack.
- Keep the Battery Pack out of the reach of children.

# <span id="page-17-0"></span>**Recommendations for Battery Use**

- The battery should be partially charged for long-term storage 50 to 80  $\frac{0}{6}$ .
- Charge the Battery Pack at a temperature from 0° C to +45° C (32° F to +113° F), otherwise the battery life will decrease significantly.
- When using the Battery Pack at sub-zero (sub 32° F) temperatures the battery capacity decreases. This is normal and is not a defect.
- Do not use the Battery Pack at temperatures above those shown in the table – this may decrease battery life.
- The Battery Pack is short circuit protected; however, any situation that may cause short-circuiting should be avoided.

### <span id="page-18-0"></span>Battery Charging

Talionhermal imaging riflescopes come with a rechargeable lit Battery Pack APS 5T. The batterC should be charged before fi

The icon in the status bar will flash when the battery is low. needs to be charged.

Option 1

- 1. [Insta](https://www.pulsar-nv.com/glo/support/manuals/2966/talion-battery-installation/s1839/)lthe APS 5T battery the battery compart  $\theta$  and  $\theta$  and the interpret ( $\theta$ ) and  $\theta$  and the the state ( $\theta$ ) and  $\theta$  and  $\theta$  and  $\theta$  and  $\theta$  and  $\theta$  and  $\theta$  and  $\theta$  and  $\theta$  and  $\theta$  and  $\theta$  and  $\theta$  a device.
- 2. Connect the USB Type(-C9) table & USB Type-C confidencion of the device.
- 3. Connect the other end of the USB (TI  $\mathcal{Y}$ p) to C hoea Ploewer Adapte (20) by removing the USB Type-A adapter.
- 4. Plug the Power Adaption a 100-240 V socket

5. Wait until the battery is fully charged (indication in the status bar: **Image not found or type unknown** 

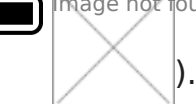

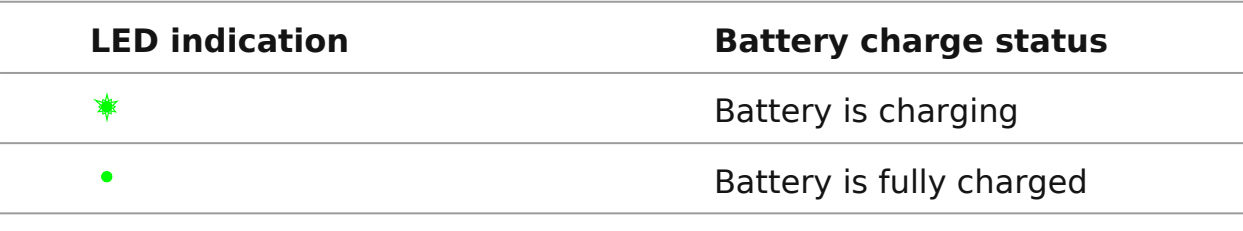

#### **Option 2**

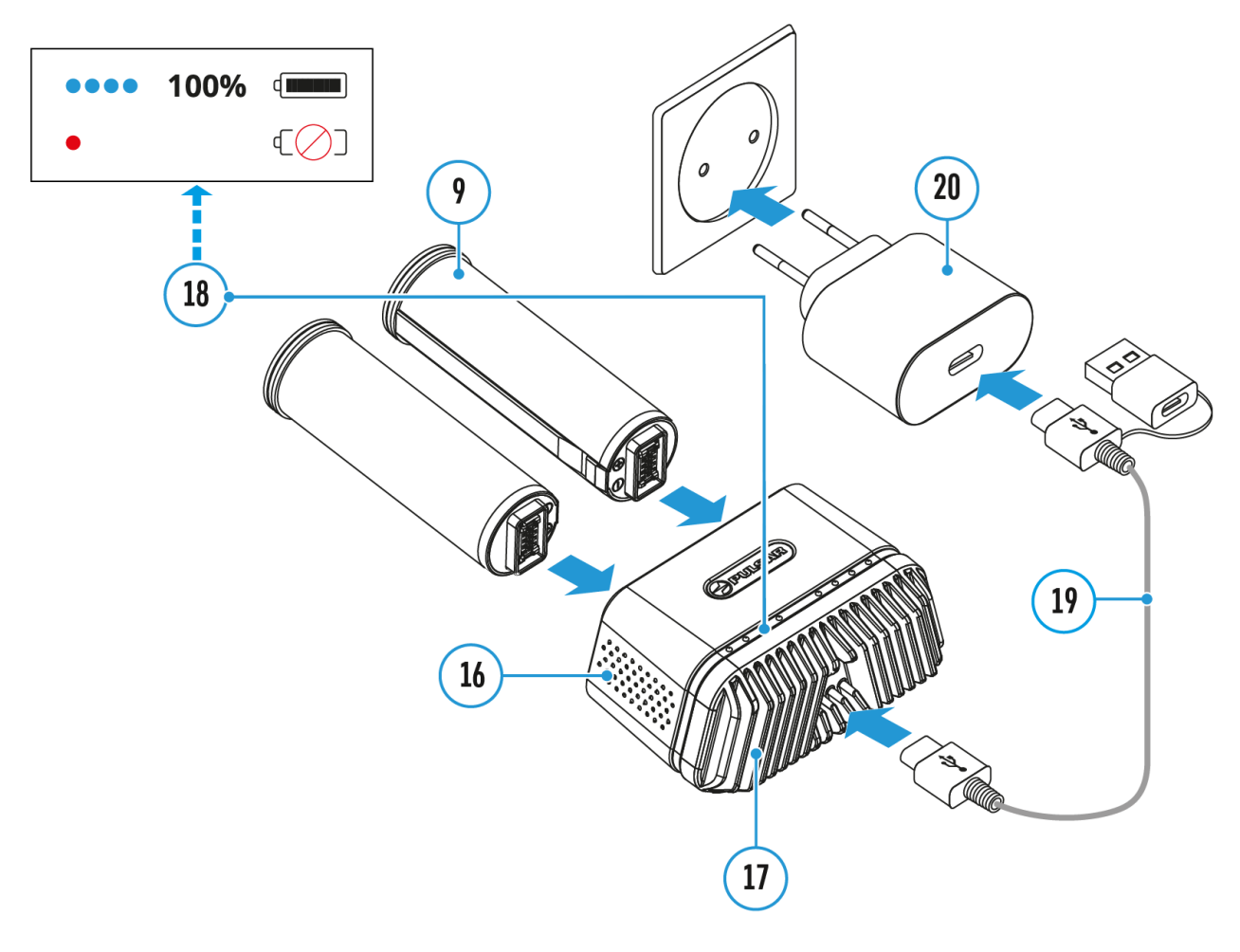

- 1. Insert the APS 5T battery **(9)** along the guide into the APS 5 charger\* **(16)** slot as far as it will go. The APS 5 charger is supplied with your device or purchased separately.
- 2. Connect the other end of the USB Type-C cable **(19)** to the Power Adapter **(20)** by removing the USB Type-A adapter.
- 3. Plug the Power Adapter **(20)** into a 100-240 V socket**.**
- 4. Connect the other end of the USB Type-C cable **(19)** to the USB Type-C

connector **(17)**of the charger.

- 5. LED indicators **(18)** will display the battery charge level (see Table).
- 6. Wait until the battery is fully charged (LED indication **(18)**:

 $\bullet$  ).

*Note:* Two batteries can be charged at the same time, a second slot is provided for it.

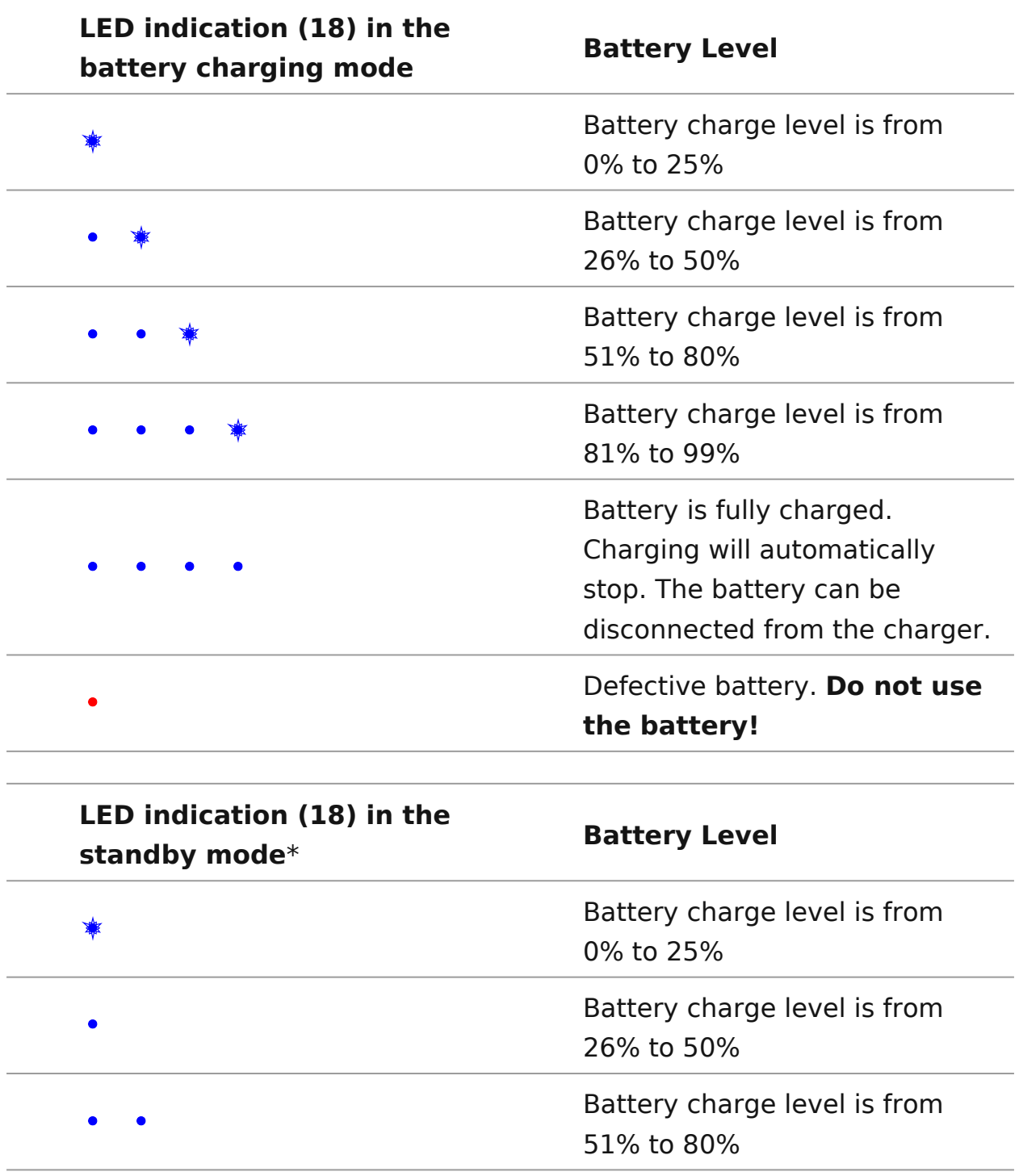

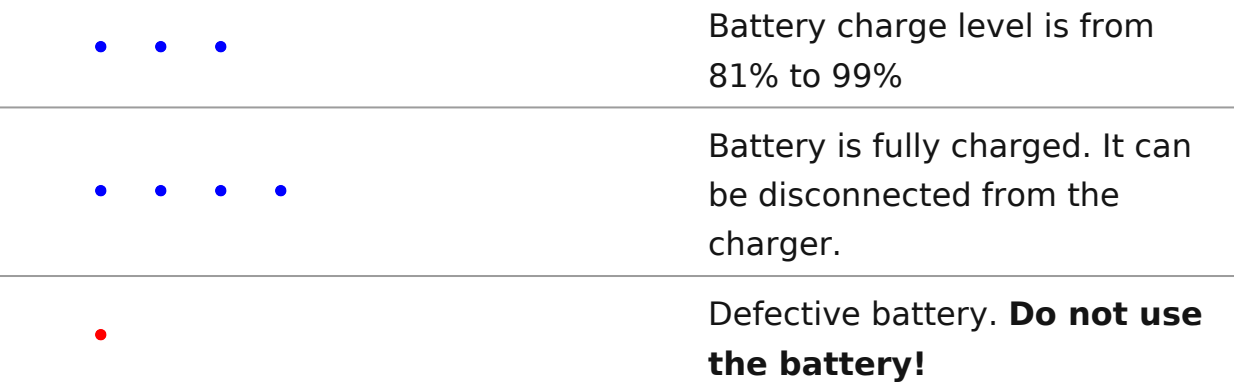

\* Standby mode is when the batteries are in the charger but the Power Adapter is not connected. In this mode, the indicators are only on for 10 seconds.

**Attention!** When using a Power Adapter that does not support USB Power Delivery fast charging technology, the flicker frequency of the LED indicators decreases by a factor of 3 and the charge time increases.

**Attention!** The charger heats up during fast charging. Excess heat is removed through the radiator and does not affect the device operation.

## <span id="page-22-0"></span>**Battery Installation**

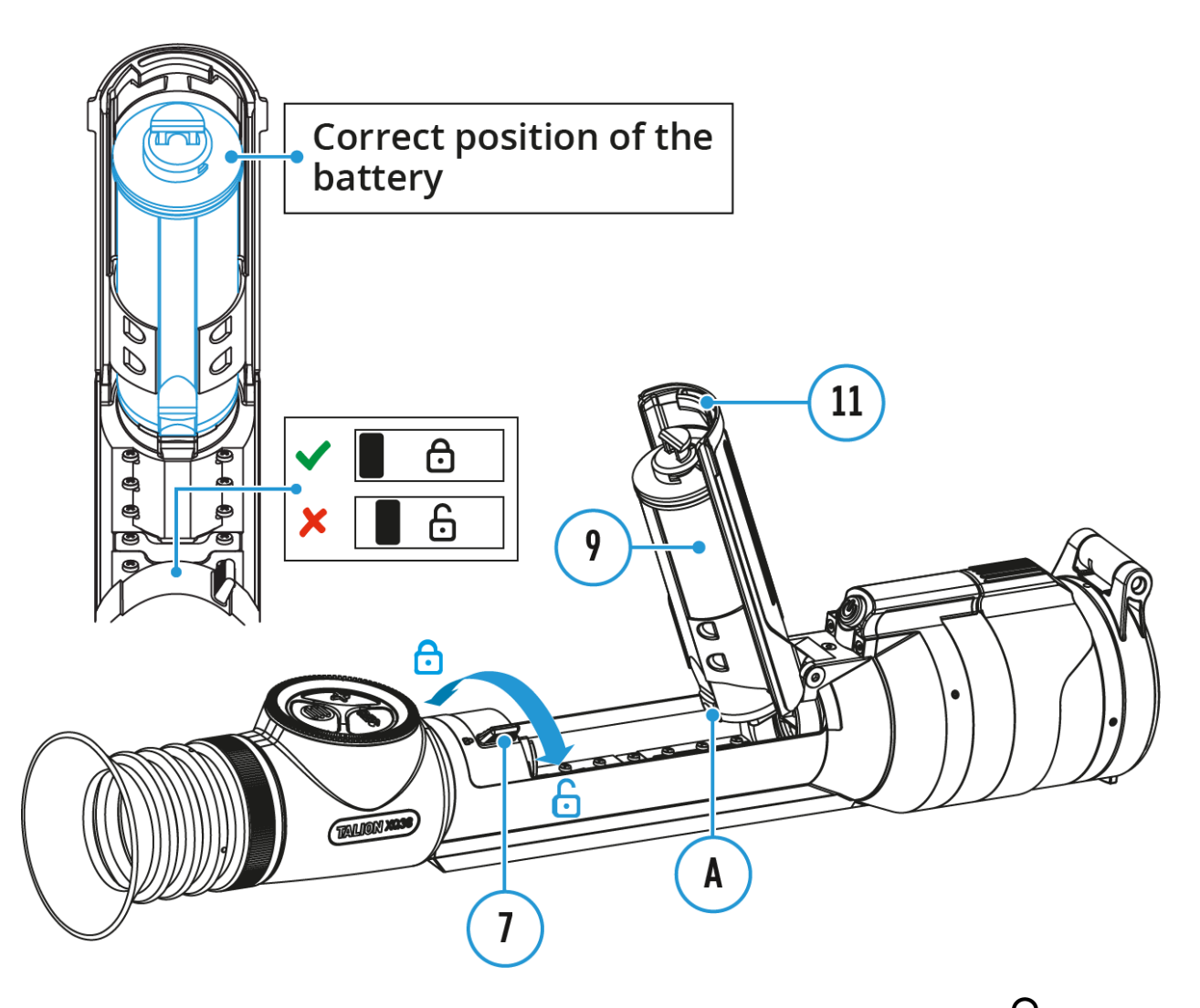

- 1. Set the battery compartment lock (7) to the far right position  $\bigcap$ .
- 2. Open the battery compartment cover **(11)**.
- 3. Insert the APS 5T battery **(9)** under the battery compartment cover **(11)** as shown in the image. The protrusion**(A)** on the battery should fit into the groove between the fasteners under the battery compartment cover **(11)**.
- 4. Close the battery compartment cover **(11)**. To do this, move the lock **(7)** to the left as far as it will go into the fixed position. The lug on the lock (7) must line up with the icon  $\bigcap$ .

## <span id="page-23-0"></span>**External Power Supply**

### **Show device diagram**

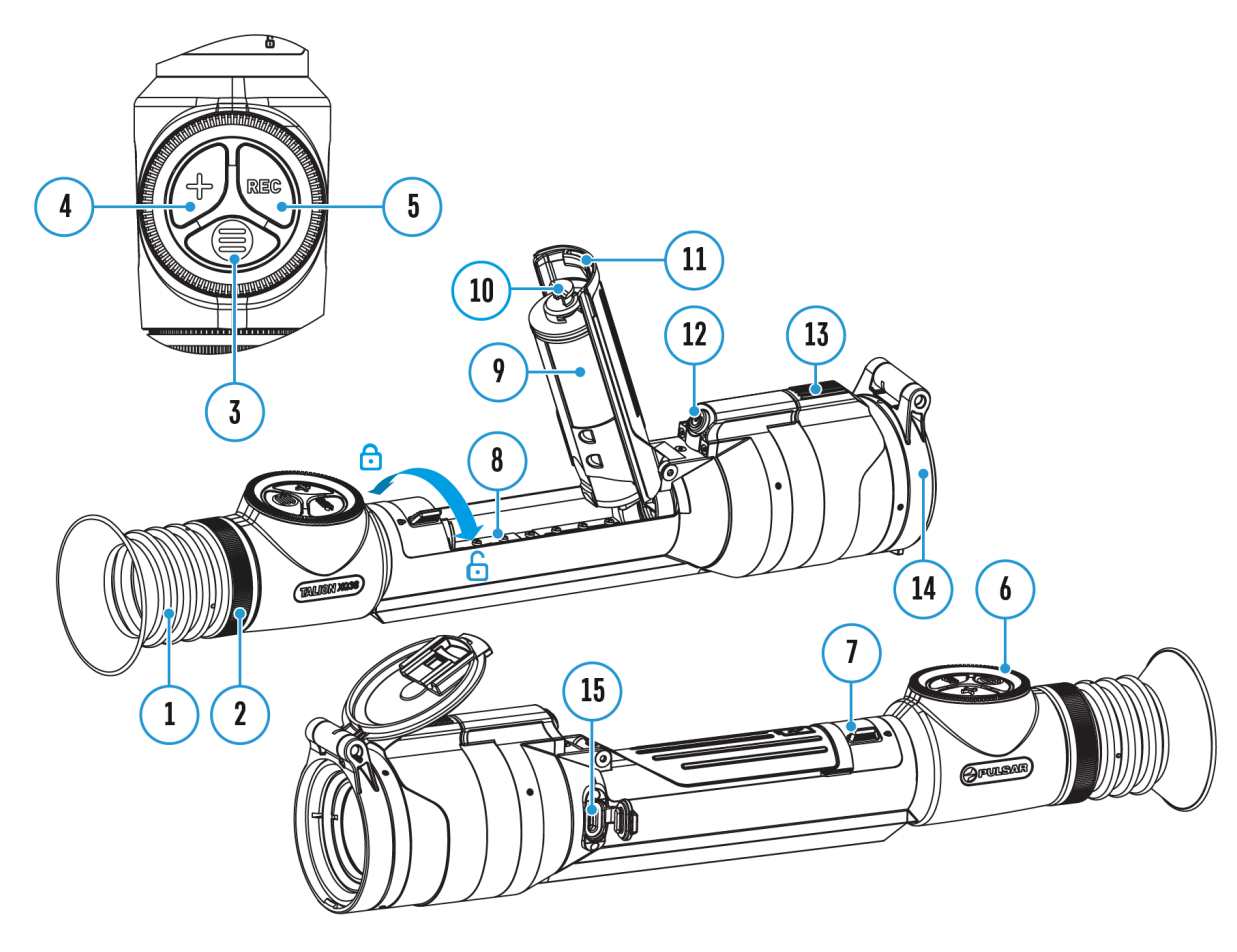

Power can be supplied from an external source such as a 5V or 9V power bank

- 1. Connect the external power supply to the micro USB Type-C port **(15)** of the riflescope.
- 2. The riflescope switches to external power source, while the APS 5T Battery Pack will gradually recharge.
- 3. A rechargeable battery icon  $\mathbb{R}^d$  **EX** indicating a percentage of the battery life will appear in the status bar.
- 4. If the riflescope operates on external power supply but the Battery Pack APS 5T is not installed, an icon  $\equiv$  is shown.
- 5. When external power supply is disconnected, the riflescope switches to

**Warning!** Charging APS 5T batteries at air temperatures below 0° C (32° F) may reduce battery life. When using external power, connect the Power Bank to the device after it has been turned on and working for several minutes.

## <span id="page-25-0"></span>**Mounting on the Rifle**

### **Show device diagram**

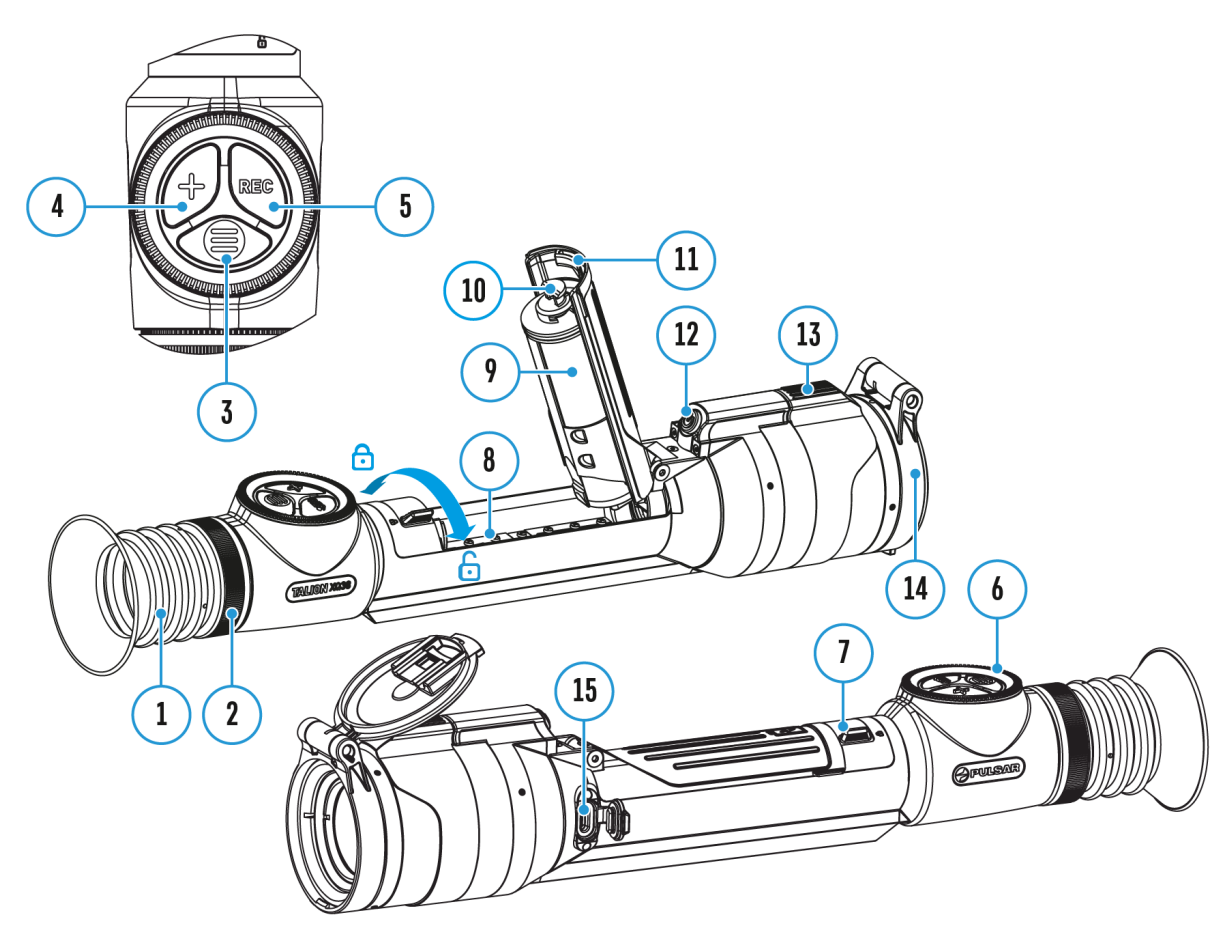

To ensure accurate sho The Taling of the Talion cope should be properly mounted on the rifle.

- 1. Secure the sup (p2o2r) to the riflescope (2nb) unsting a Allen wrench/hex key\* and  $\circ$  3 ( $\circ$   $\circ$   $\circ$   $\circ$  a mping force 4 Nm/35.4 in-Ibs).
- 2. Choosing the position of the mount helps to ensure the co relief, depending on the type of rifle.
- 3. Install the riflescope with the mount on the rifle and check position is suitable for you, then remove it.
- 4. Unscrew the sqr2e3w) halfway, apply some thread sealant onto thread of the  $s$  $(28)$  and tighten them fully (clamping force  $Nm/35.4$  in-lbs). Let the sealant dry for the time specified instructions. The riflescope is ready to be installed on a r zeroed.
- 5. Before using the riflescope (especially for hunting), follow in the  $eroin$  gection.

\*Sold separately or included in the package. The type of the r screws depends on the device model.

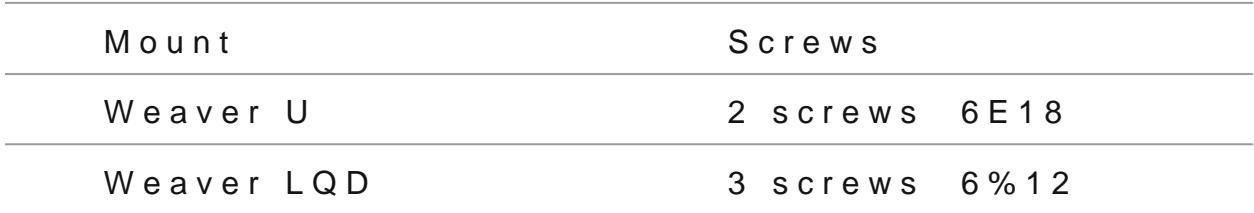

2 screws M6x20 or 1 screw  $M6x20 +$ 1 screw M6x25 (for the mount center

bore)

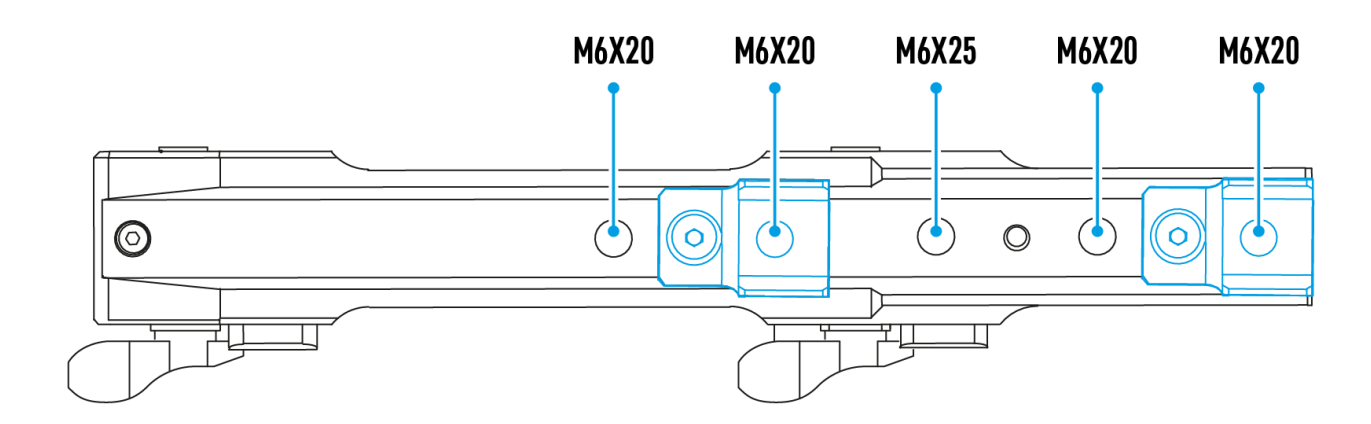

Weaver USQD

## <span id="page-28-0"></span>Powering on and Image Settings

Show device diagram

- 1. Remove the lens (do4)er
- 2. Turn the unit on with a short  $\mathbb Q$   $\mathbb N$   $\theta$   $\mathbb S$   $\mathbb F$   $\mathbb S$   $\mathbb N$   $\theta$   $\mathbb N$   $\mathbb N$   $\theta$   $\mathbb N$   $\mathbb N$   $\mathbb N$   $\mathbb N$   $\mathbb N$   $\mathbb N$   $\mathbb N$   $\mathbb N$   $\mathbb N$   $\mathbb N$   $\mathbb N$   $\mathbb N$   $\mathbb N$   $\mathbb N$   $\mathbb N$   $\mathbb N$   $\mathbb N$
- 3. Adjust the sharpness of the symbols on the display by rota dioptre adjustment ring of the eyepiece
- 4. Rotate the lens focus (1c3o) notologies on visual target.
- 5. Enter the main menu with a long Mp EeNsU \$30 of utheen and select the desarled ration mode rotating the controller: manu (M), semi-autom $(\delta A)$ or automatic
- 6. Calibrate the image with a short OpNre GS Fof 1th etton

(when calibration  $S<sub>m</sub>$  cod Me has been selected). Close the lens before manual calibration.

- 7. A ctivate the quick menu by briefly MpErNe bls (63) buthen to select the aplification le $\psi$ Normal , High Ultra  $($ ), adjust the brightness and cont $\Omega$  as  $d$  k (see the [Menu](https://pulsar-nv.com/glo/support/manuals/2966/talion-quick-menu/s1851/) section).
- 8. Repeatedly pre  $\leq$   $\Omega$  Oh 4 (4) utton successively to change the magnification ratio of the riflescope. While the magnifying is visible on the screen, rotate (the coro sum oblit digital zooming from the current magnification.
- 9. Power the device off with a long OpNr/eOSFS For (1the Only conduct formulation.

Observation conditions: time of day, weather, different observ affect the image quality. Custom settings for brightness, disp well as the function of adjusting the microbolometer sensitivit help to achieve the desired quality in a particular situation.

Warning Never point the lens at intensive energy sources such radiation emitting devices or the sun. It can damage electroni in the device. The warranty does not cover damage arising fro comply with operating instructions.

### <span id="page-30-0"></span>**Button Operation**

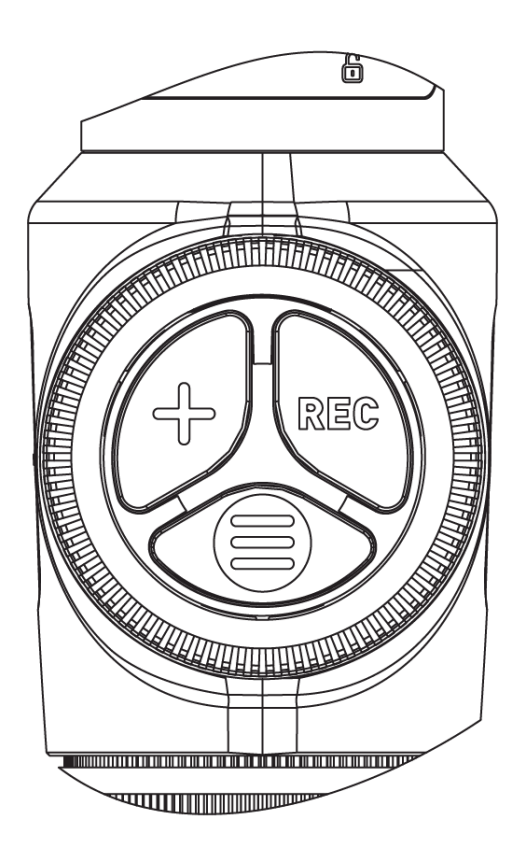

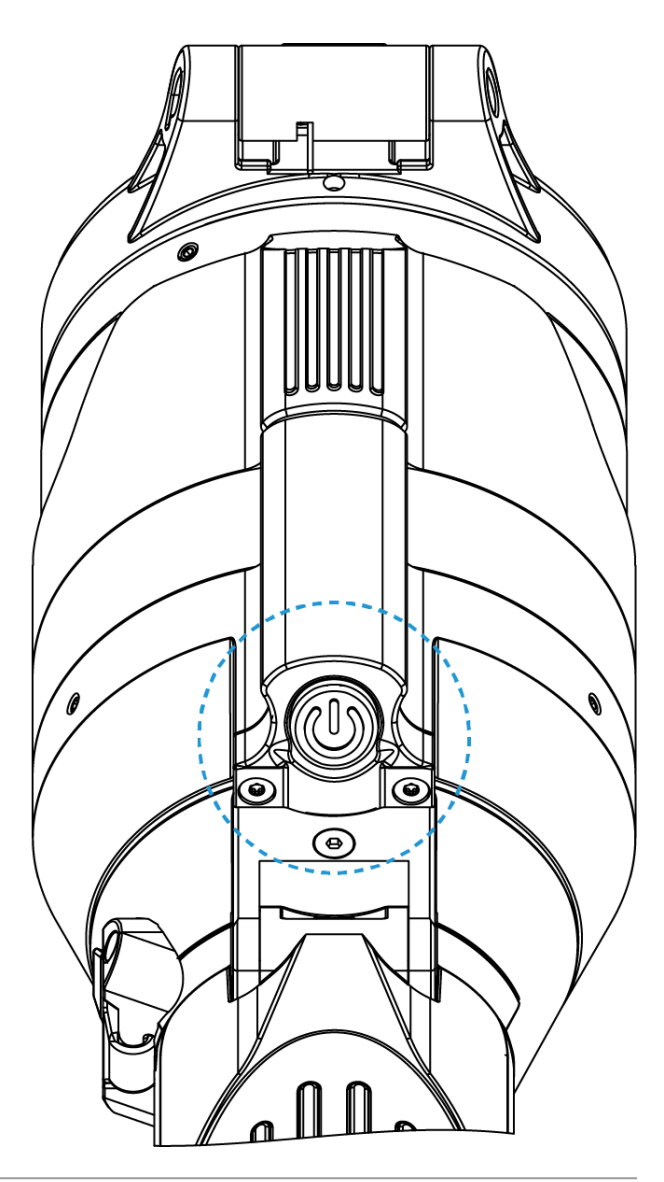

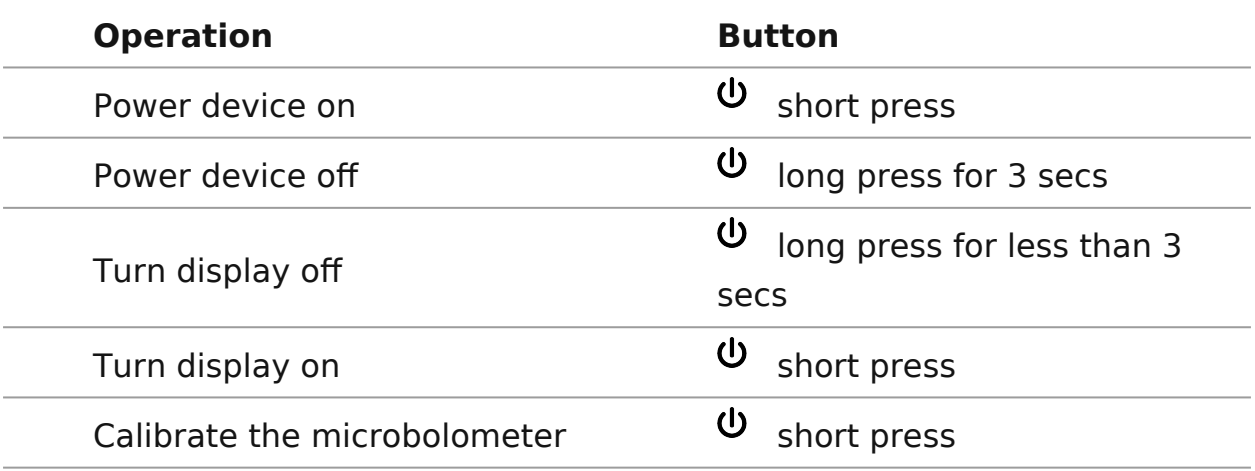

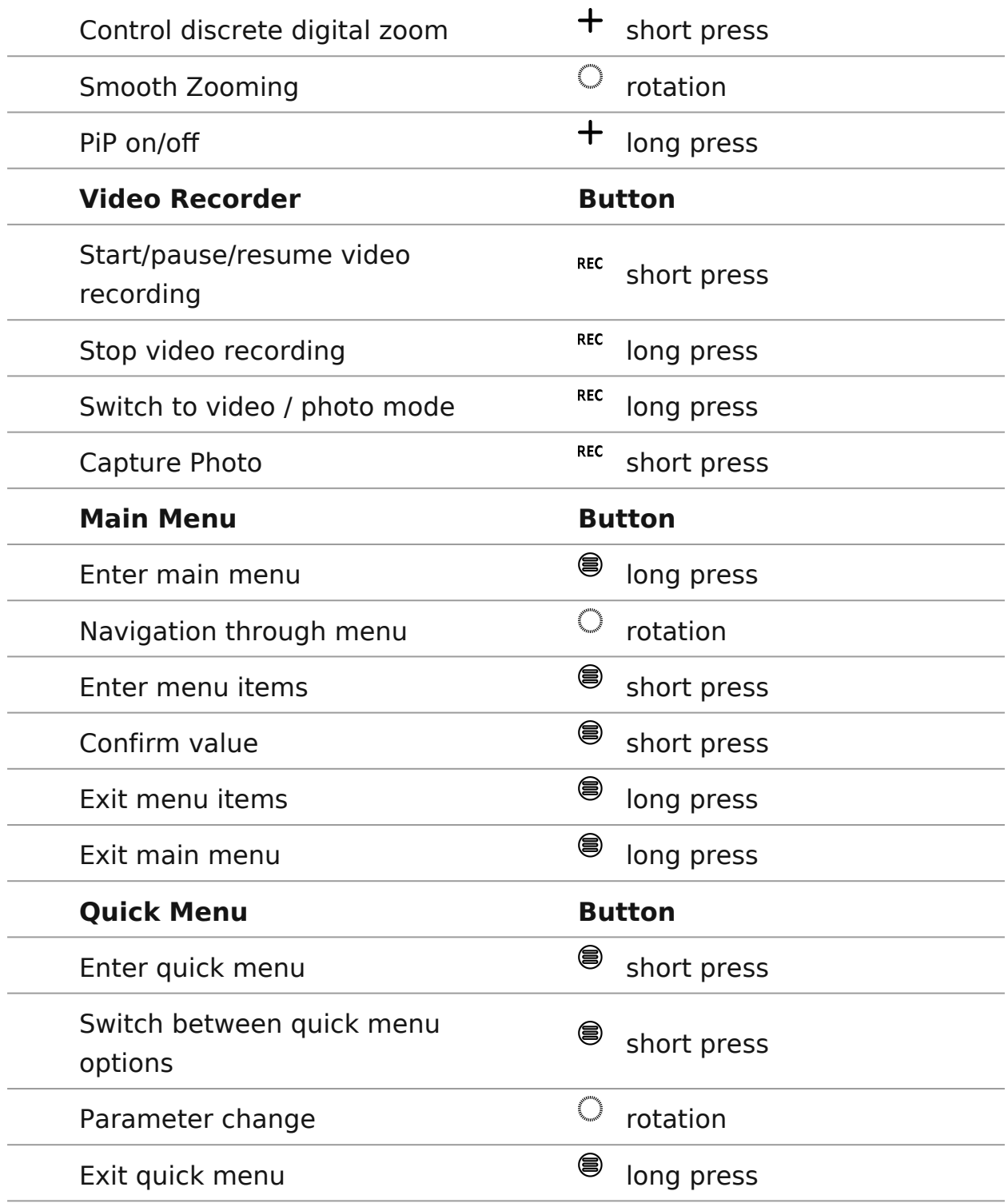

### <span id="page-32-0"></span>**How to zero**

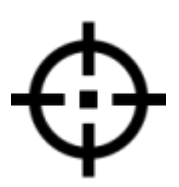

**Show device diagram**

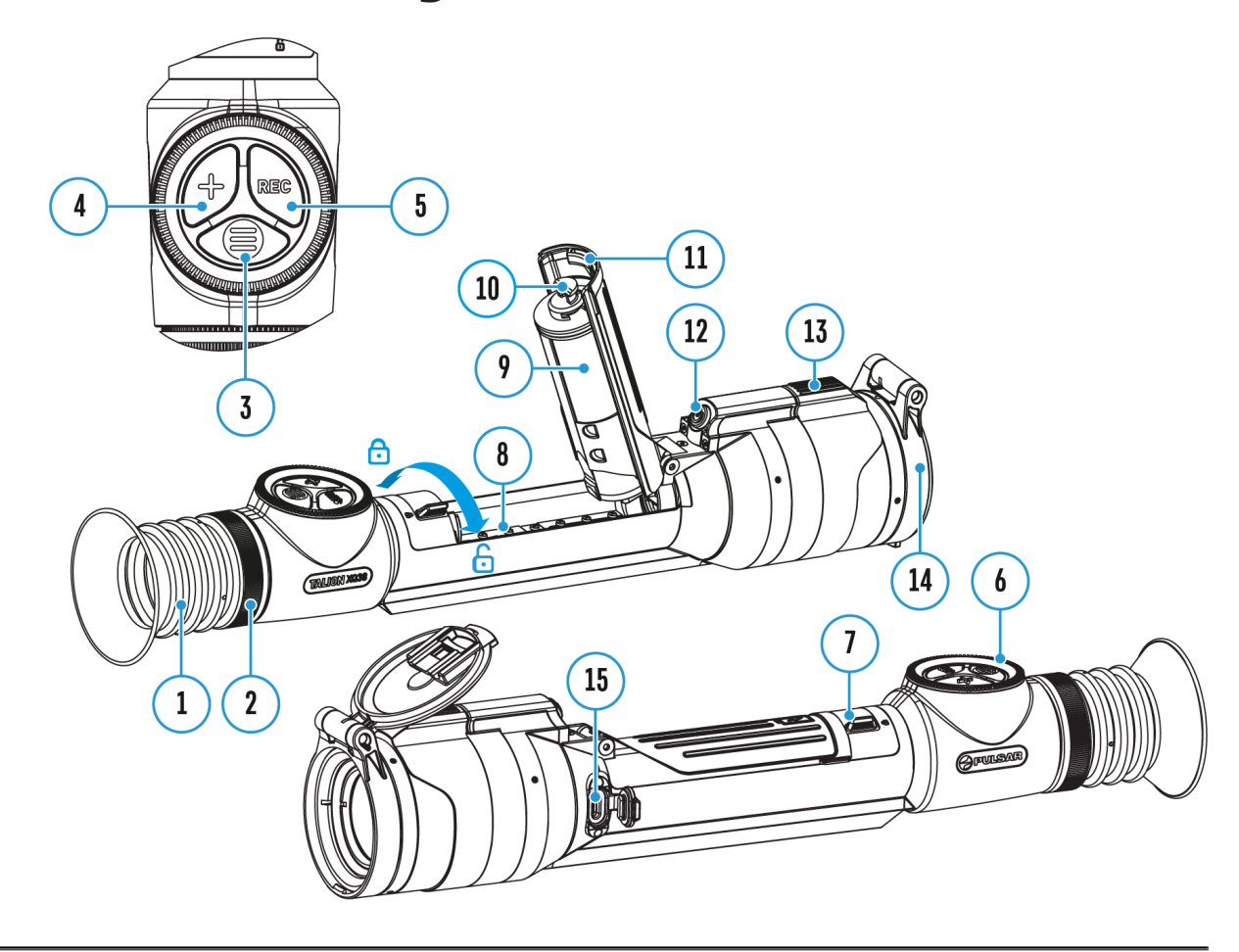

Zeroing at a temperature close to the riflescope's operating temperature is recommended.

#### **Step 1. Take a shot**

1. Shooting from a benchrest is recommended.

2. Set a target at a known distance.

3. Adjust the riflescope accoredo move rtion of home and Image Setting section.

4. Select the zeroing pr&fetec (se& Zeroing-[> Zeroing Pro](https://pulsar-nv.com/glo/support/manuals/2966/talion-zeroing-profile/s1857/)file main menu item)

5. Point the rifle at the center of the target and shoot.

Step 2. Align the reticle with the point of impact

1. Press and holMental (Button to enter the main menu.

2. Add the distance you are aiming at (eRceticle  $\&$  exters)ing

-[>Add New Dista](https://pulsar-nv.com/glo/support/manuals/2966/talion-add-new-distance/s1862/)nce Select the value for each distance digi rotating the con(to  $\phi$  IP eress MENU (3) utton briefly to switch between digits. After setting the required distance, press and  $MENU$  ( $\delta$ ) utton to save it.

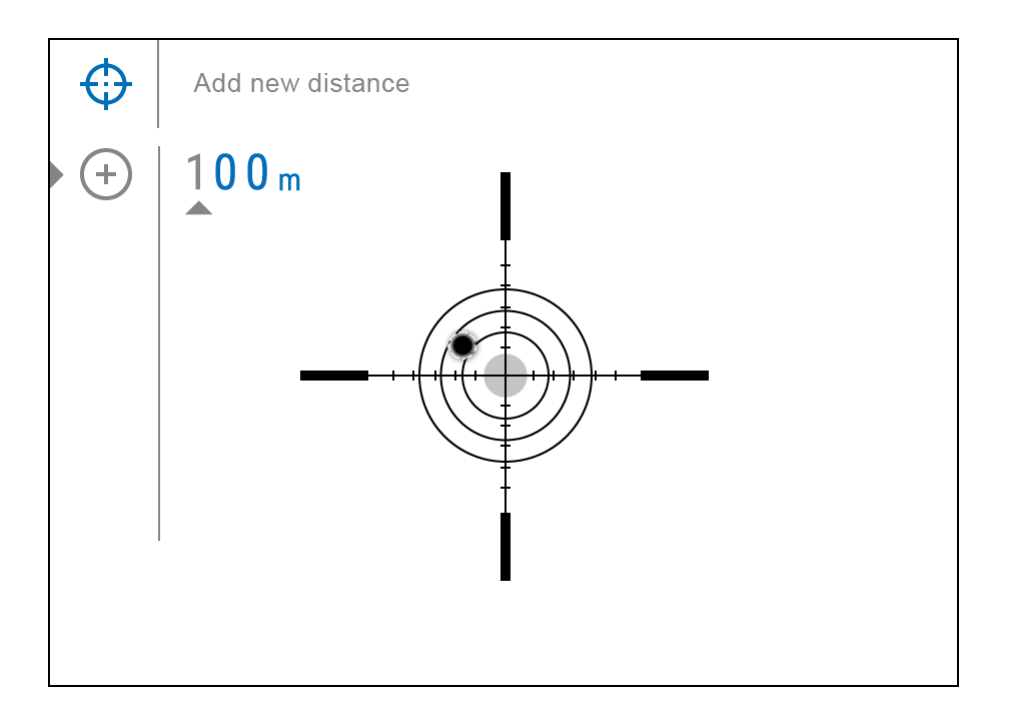

**3.** After adding the distance, it will switch to the **Zeroing parameters settings** menu  $-\frac{1}{1}$ . An auxiliary cross  $\times$  will appear in the center of the display, and X and Y coordinates of the auxiliary cross will appear in the upper right corner.

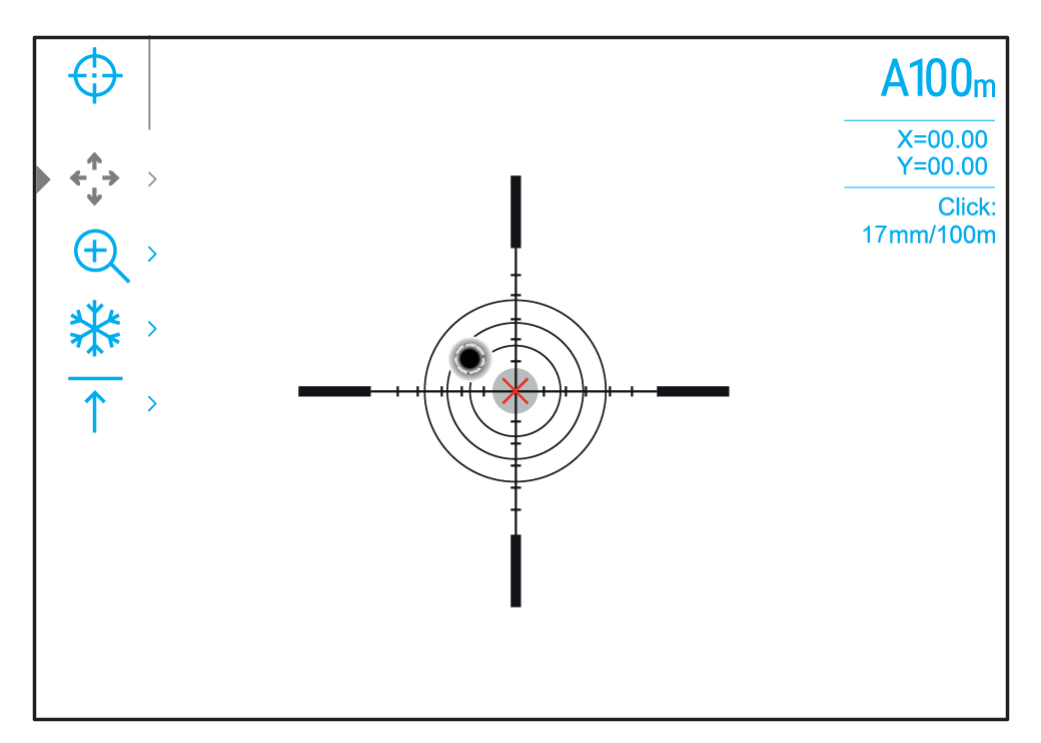

**4.** Press the **MENU (3)**button briefly to enter the **Windage/Elevation** submenu.

**5.** While holding the reticle at the aiming point, move the auxiliary cross X until it is aligned with the impact point by rotating the controller **(6)**.

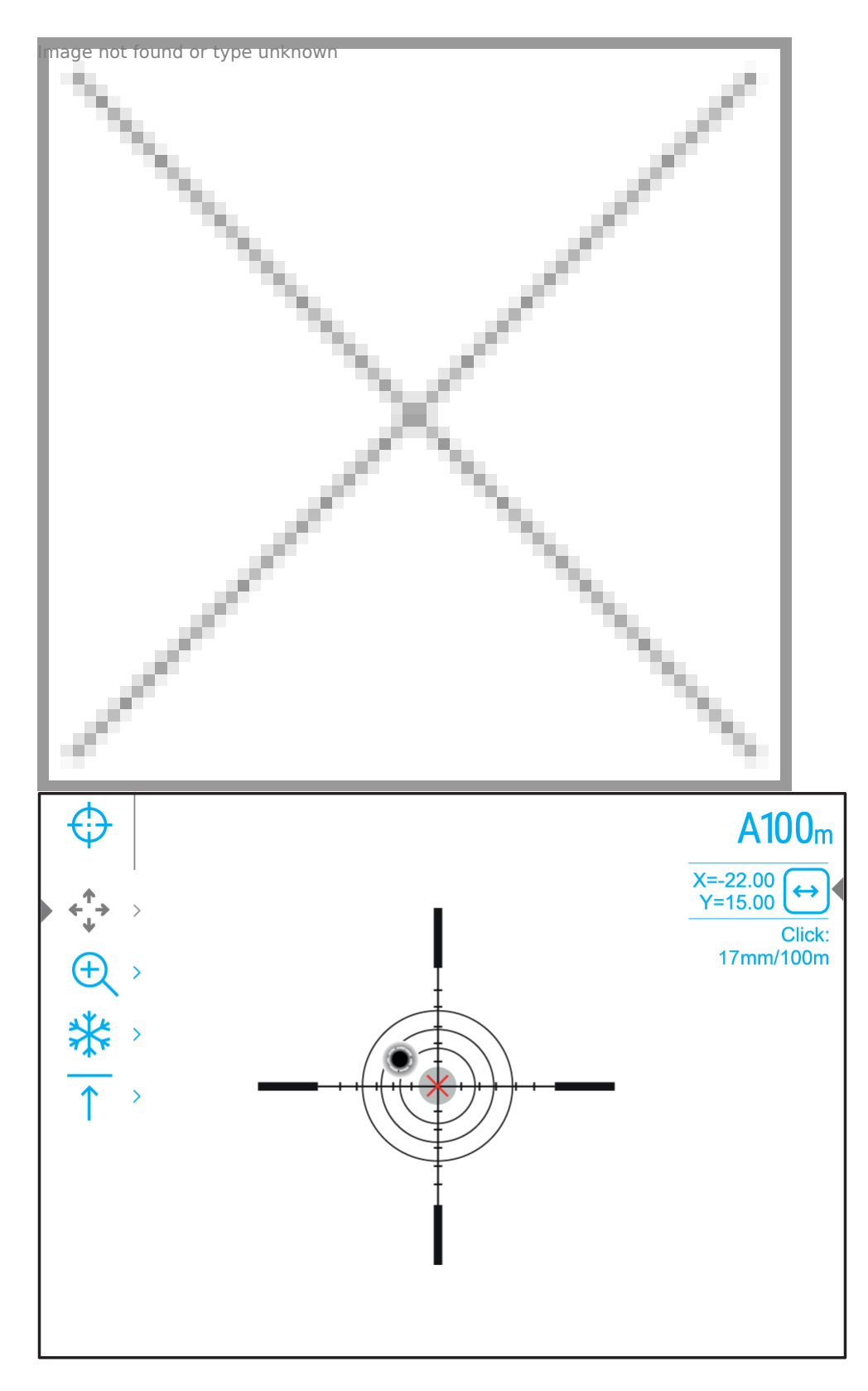
6. To change the direction of the auxiliary cross movement fro to vertical, preMENHLe (3) utton briefly.

#### Zoom Zeroing function:

To improve the accuracy of zeroing, you can change the magn menu. The larger the magnification, the smaller the step of reticle on the display relative to the image from the sensor.

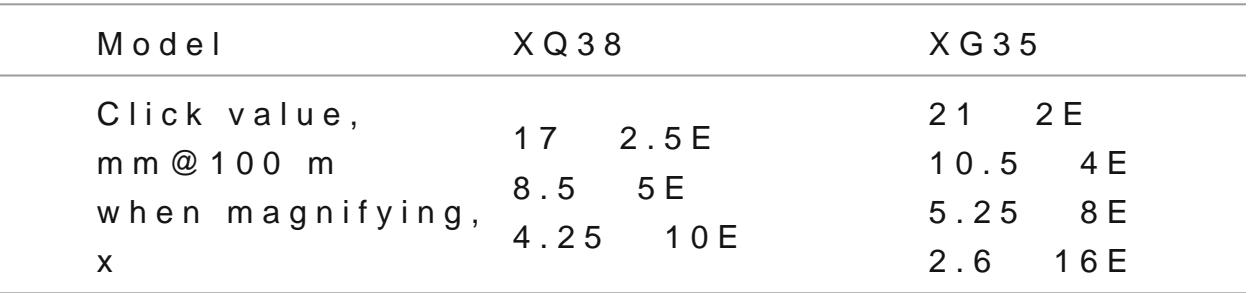

One-shot "Freeze Zeroing" function:

Using the ezeunction allows you to make adjustments without need to hold the rifle precisely at the initial aiming point freezing zeroing screen (r& featictloe & Zeroing menu item Disstance submenu => Zeroing Parameters Settings submenu => Freeze submenu or short pressi $\Theta \, \phi$ / $\Theta$ Ft $\mathbb H$ ne  $\mathbb A$ )utton. The image will freeze and the con will appear.

Step 3. Save the coordinates

1. Press and holMetNbl (Button to save a new position for the reticle. The reticle will be aligned with the impact point and it will ex Windage/Elevationsubmenu.

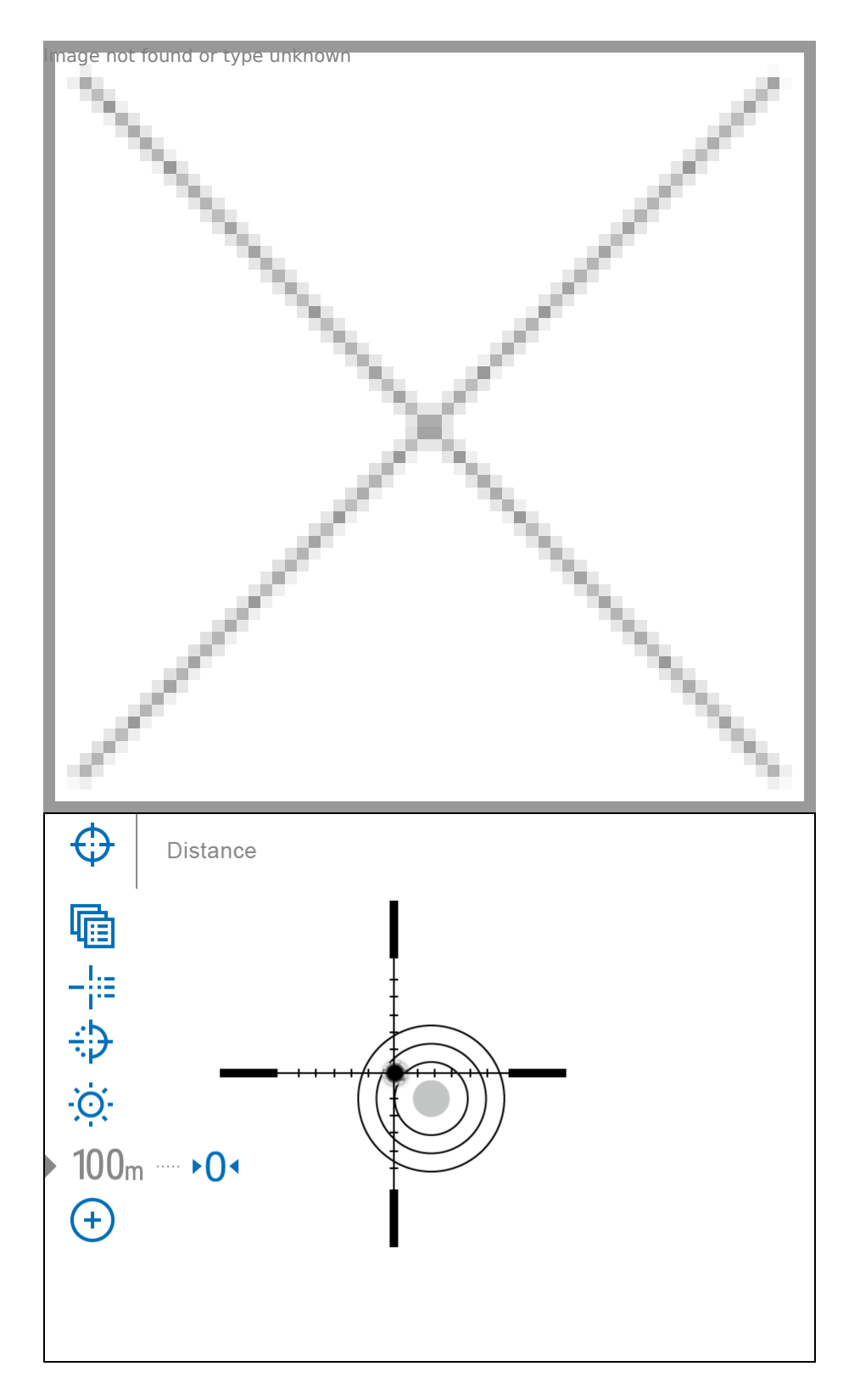

**2.** Press and hold the **MENU (3)**button again to exit the zeroing settings menu - the message "Zeroing coordinates saved" appears, confirming the successful operation.

**3.** Fire a second shot - now the point of impact and the aiming point must be matched.

*Notes:*

- After zeroing, the reticle may not be in the center of the display.
- The range of movement of the riflescope reticle allows you to successfully zero the riflescope, even on mounts that are far from ideal, minimizing the possible disadvantages of the mounts. The better the mount is installed, the less you have to move the reticle. We recommend mounting the riflescope as low as possible.

### **Add New Distance**

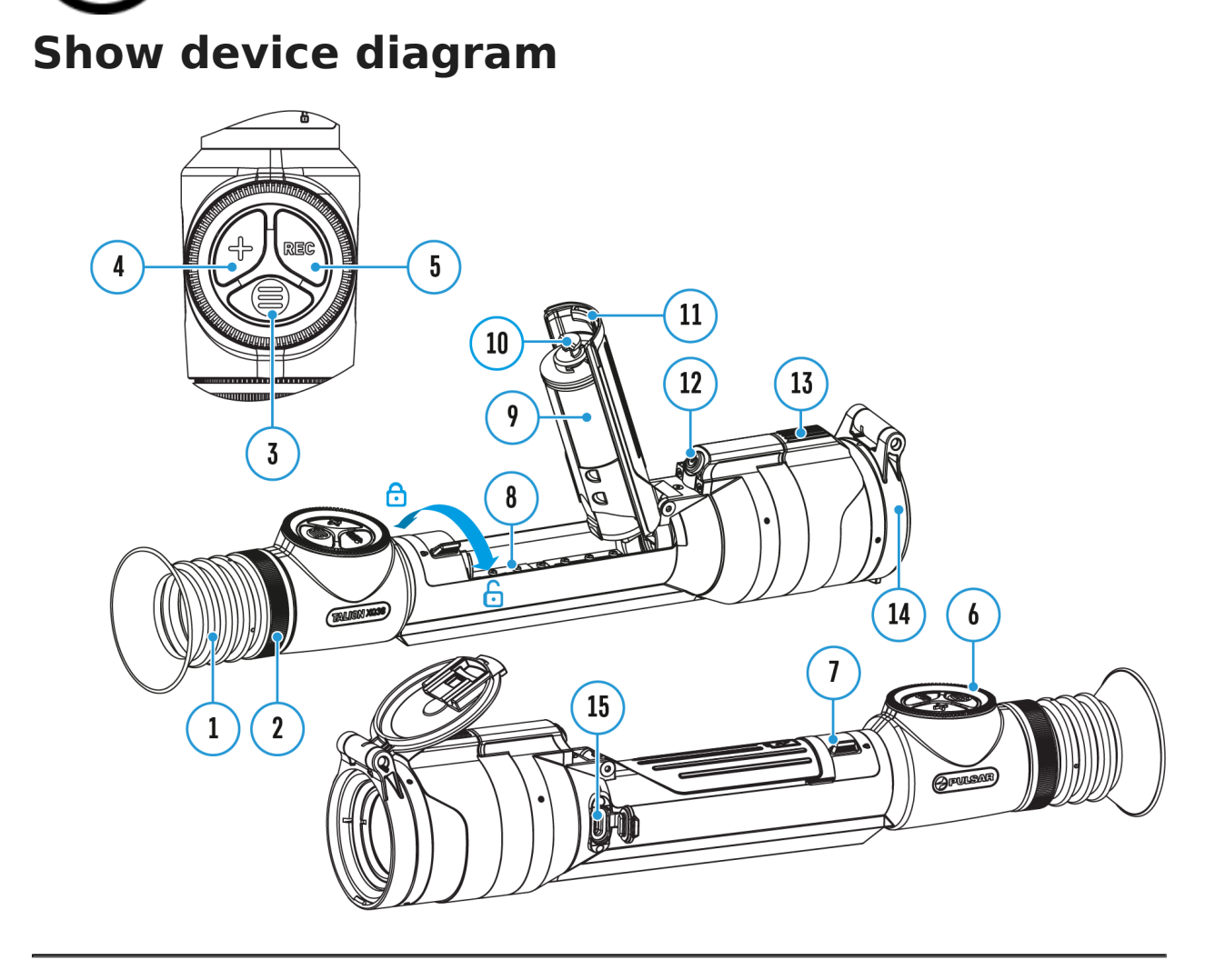

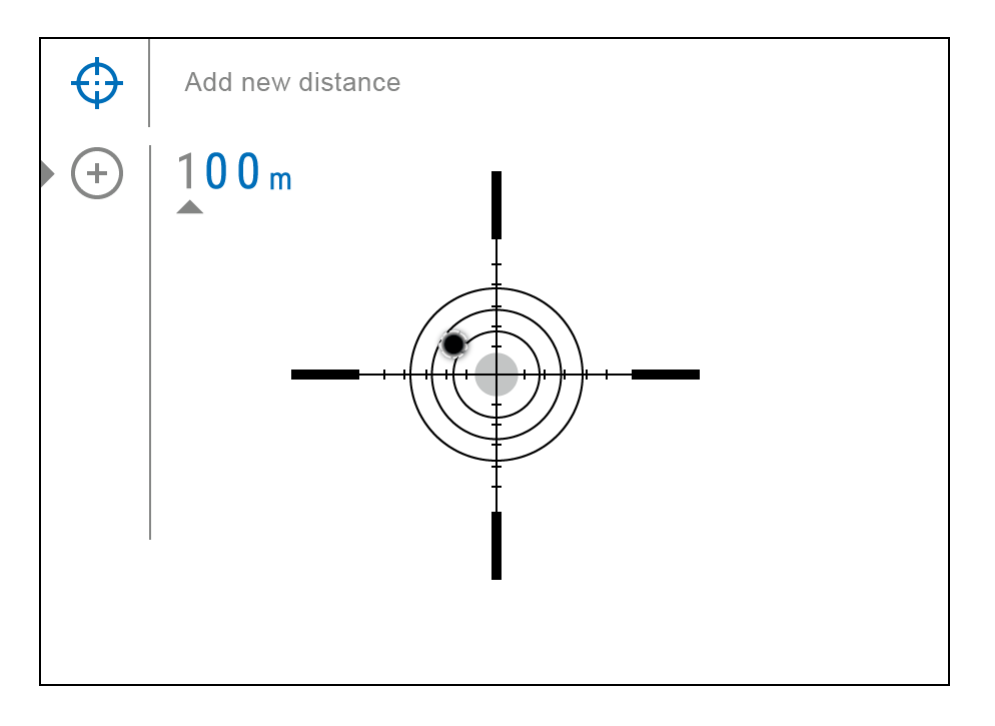

To zero your riflescope, you need to set a zeroing distance first in the range of 1 to 910 m (955 yards).

- 1. Press and hold the**MENU (3)**button to enter the main menu.
- 2. Rotate the controller (6) to select the Reticle & Zeroing  $\bigoplus_{n=1}^{\infty}$  menu item.

 $150\,$  m mage not found or type unknown

.

- 3. Press the **MENU (3)**button briefly to enter the Reticle & Zeroing submenu.
- 4. Rotate the controller (6) to select **Add New Distance** (+) menu item.
- 5. Press the **MENU (3)**button briefly to enter the submenu.
- 6. Rotate the controller **(6)** to select a value for each digit. Press the

**MENU (3)**button briefly to switch between digits

7. Having set the desired distance, press and hold the **MENU (3)**button to save it.

The distance you set first becomes a **primary distance –**shown with the icon on the right of the distance value.

*Note:* Maximum number of zeroing distances is 10 for each profile.

# **Zeroing Parameters Settings**

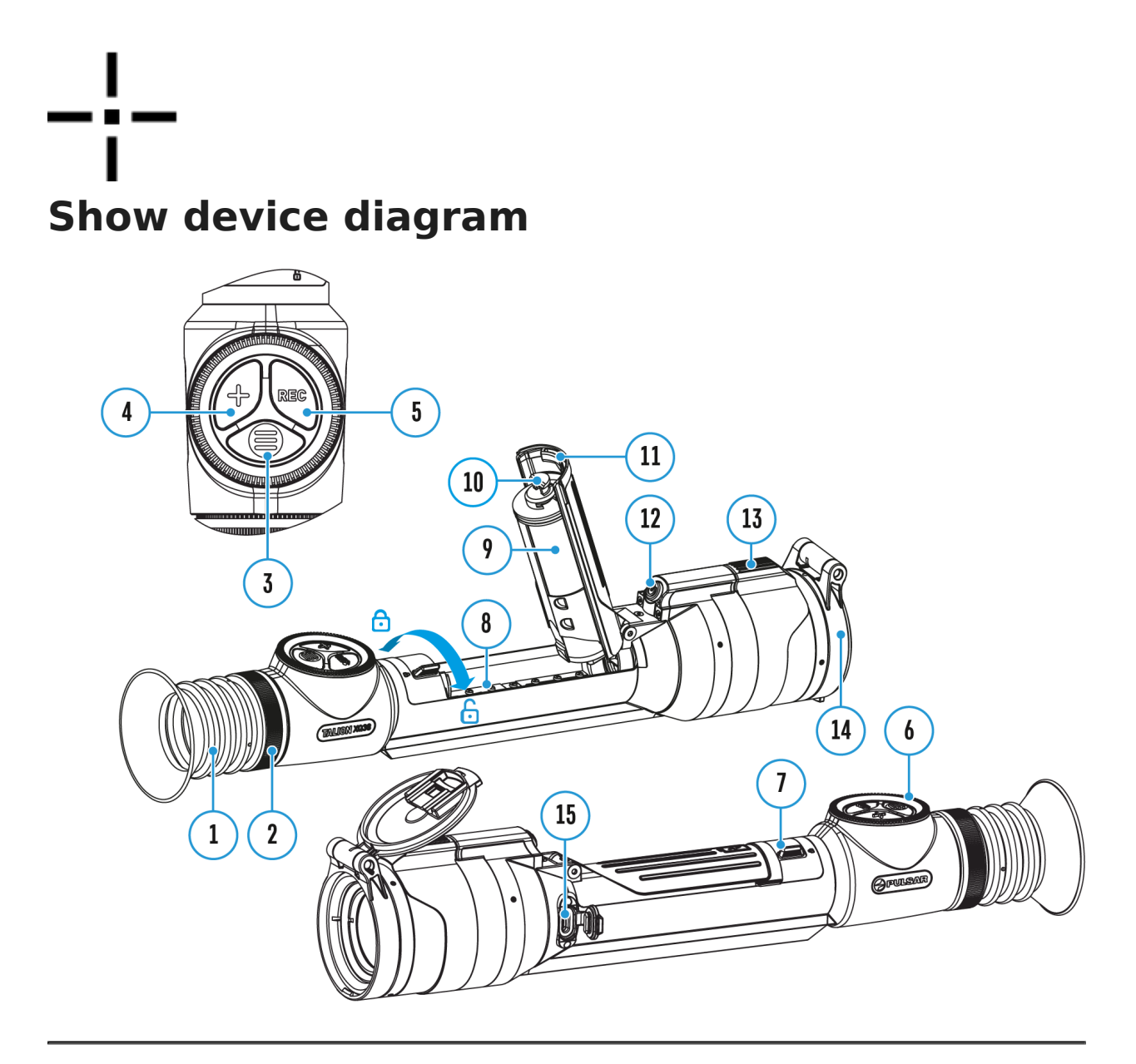

- 1. Press and hold the **MENU (3)** button to enter the main menu.
- 2. Rotate the controller (6) to select Reticle & Zeroing  $\bigoplus$  in the menu. Briefly press **MENU (3)** to select it. Zeroed distances are displayed below.
- 3. The values (e.g., +7.0) shown on the right of the distance values, stand for the number of clicks along the Y axis, at which the reticle position at

other distances differs from the reticle position in the prir 4. To zero at any distance again, rotate 6t) hte sentend I the

required distance and brieflM ED MeUs \$ 3th hueton.

- 5. Rotate the cont(r®) Iterselect Zeeroing Parameters Settings and enter by briefly preMSENhlog (Blobutton.
- 6.[Zeroin](https://pulsar-nv.com/glo/support/manuals/2966/talion-zeroing/s1848/)gscreen, which allows the change of zeroing coordin appear:

### Windage/Elevation

Adjust the reticle position throughet/HEdevation submenu in [Zeroing Parameters Se](https://pulsar-nv.com/glo/support/manuals/2966/talion-zeroing-parameters-settings/s1863/)ttinFgosr more information, Hooewe ttohe [Zer](https://pulsar-nv.com/glo/support/manuals/2966/talion-zeroing/s1848/)osection.

# Magnification (when Zeroing)

Show device diagram

Magnification allows you to magnify via the device s digital zo zeroing, which reduces the MOA-per-click values of adjustmen improves zeroing accuracy.

1. In the eroing Parameters Setting menu, rotate the controller (6) to select the Magnification Image not found or type unknown submenu item and enter by

briefly pressinMgEtNNb (3b)utton.

- 2. Rotate the cont(r®) torselect a digital magnification value of riflescope (e.g., x4).
- 3. Press tMENU (3b) utton briefly to confirm your selection.

The minute of angle click when using the Magnification function in the Table othnical Specifications

### Freeze

Show device diagram

The freeze function allows the user to adjust the riflescope still image while manipulating the rifle.

- 1. In the eroing Parameters Settings nu, rotate the controller (6) to move the cursor to ethe  $\mathbf{F}$  to the  $\mathbf{F}$  to the  $\mathbf{F}$
- 2. Align the reticle with the point of aimin MgE and  $\mu$ Br) ess the button or OhNe/OFF (12) utton. A screenshot will be taken, an  $\lim\arg\min_{w} \int f^{\text{sup}}_{a} \rho \rho \, e^{r} \, e^{i \pi} \, d\theta$
- 3. Go to the addit Wondage/Elevation submass uses at type unknown to the adjust

the position of the reticle o(vsete the resection).

4. Select the  $e$   $z e^{l \text{map} - \text{right}}$  submentual or type tunknown and briefly press the MENU (B)utton On / OF(F12) button - the image will unfreeze.

### Name Distance

Show device diagram

- 1. In the eroing Parameters Setting menu, rotate the controller  $(6)$  to select Name Distance  $\frac{1 \text{ mag}}{2}$  is upper  $\frac{1 \text{ mag}}{2}$  is  $\frac{1 \text{ mag}}{2}$  in  $\frac{1 \text{ mag}}{2}$  is  $\frac{1 \text{ mag}}{2}$  in  $\frac{1 \text{ mag}}{2}$  in  $\frac{1 \text{ mag}}{2}$  is  $\frac{1 \text{ mag}}{2}$  in  $\frac{1 \text{ mag}}{2}$  in  $\frac{1 \text{ mag}}{2}$  is  $\frac{1$ briefly pressinMe EtNNb (3) utton.
- 2. Rotate the cont $(6)$  terselect a value for each digit. Press the MENU (B)utton briefly to switch between digits.
- 3. Press and holMEN&U (B)utton to confirm the selection.

# **Change Primary Distance**

# $\blacktriangleright$  ( ) <

#### **Show device diagram**

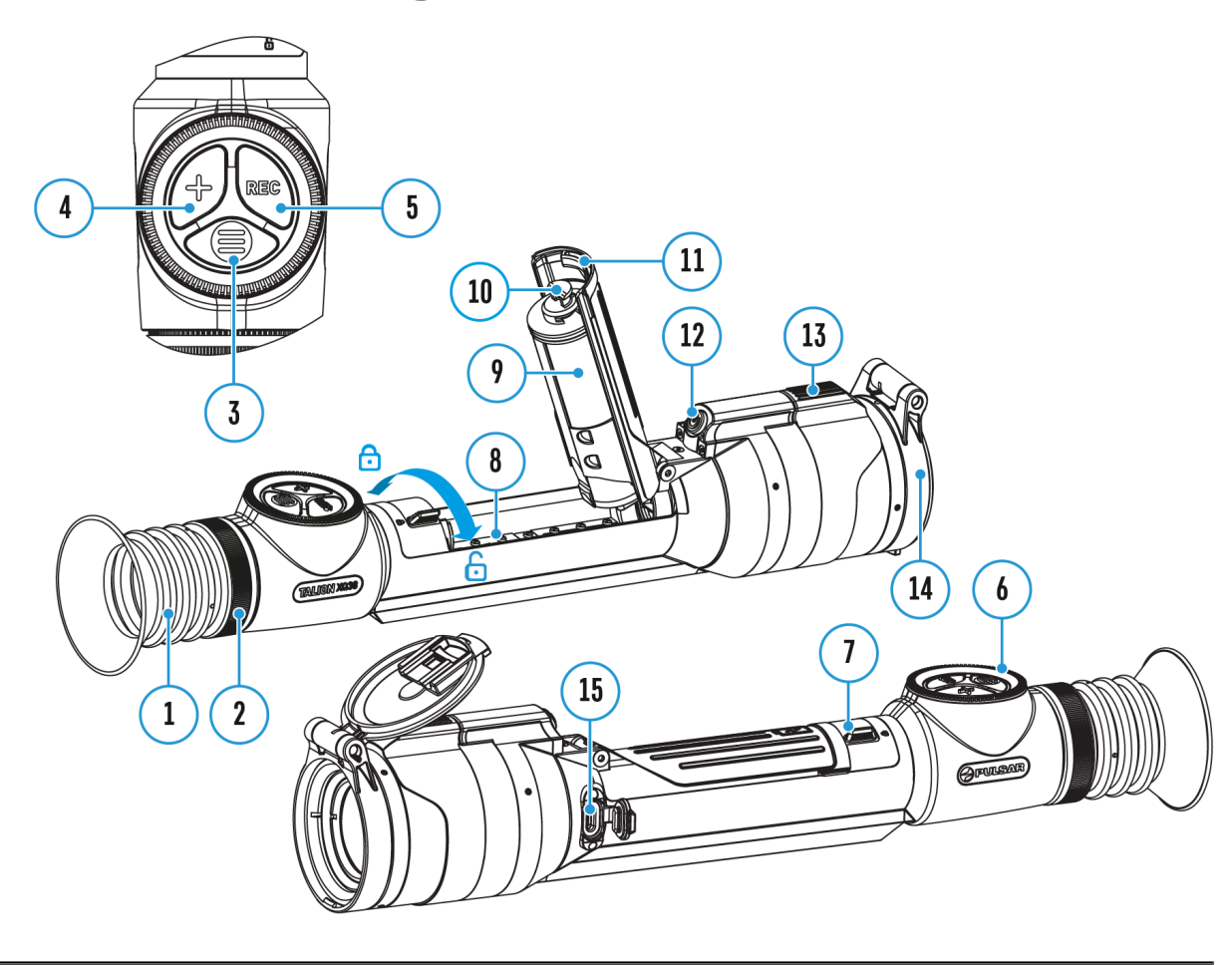

- 1. Press and hold the **MENU (3)**button to enter the main menu.
- 2. Rotate the controller (6) to select the Reticle & Zeroing and the menu item and enter by briefly pressing the **MENU (3)**button – zeroed distances are displayed at the bottom.
- 3. Select a non-primary distance and enter the submenu for operating the distance with a brief press of the **MENU (3)**button.
- 4. Select **Change Primary Distance**  $\overline{0}$ <sup>4</sup> item.
- 5. Press the **MENU (3)**button briefly.

6. Icon **Image Ot found or type unknown** created distance confirms the change of primary distance.

There will also be a recalculation of corrections in clicks for other distances relative to the new primary distance.

### **Delete Distance**

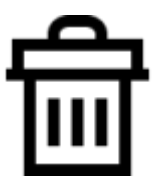

**Show device diagram**

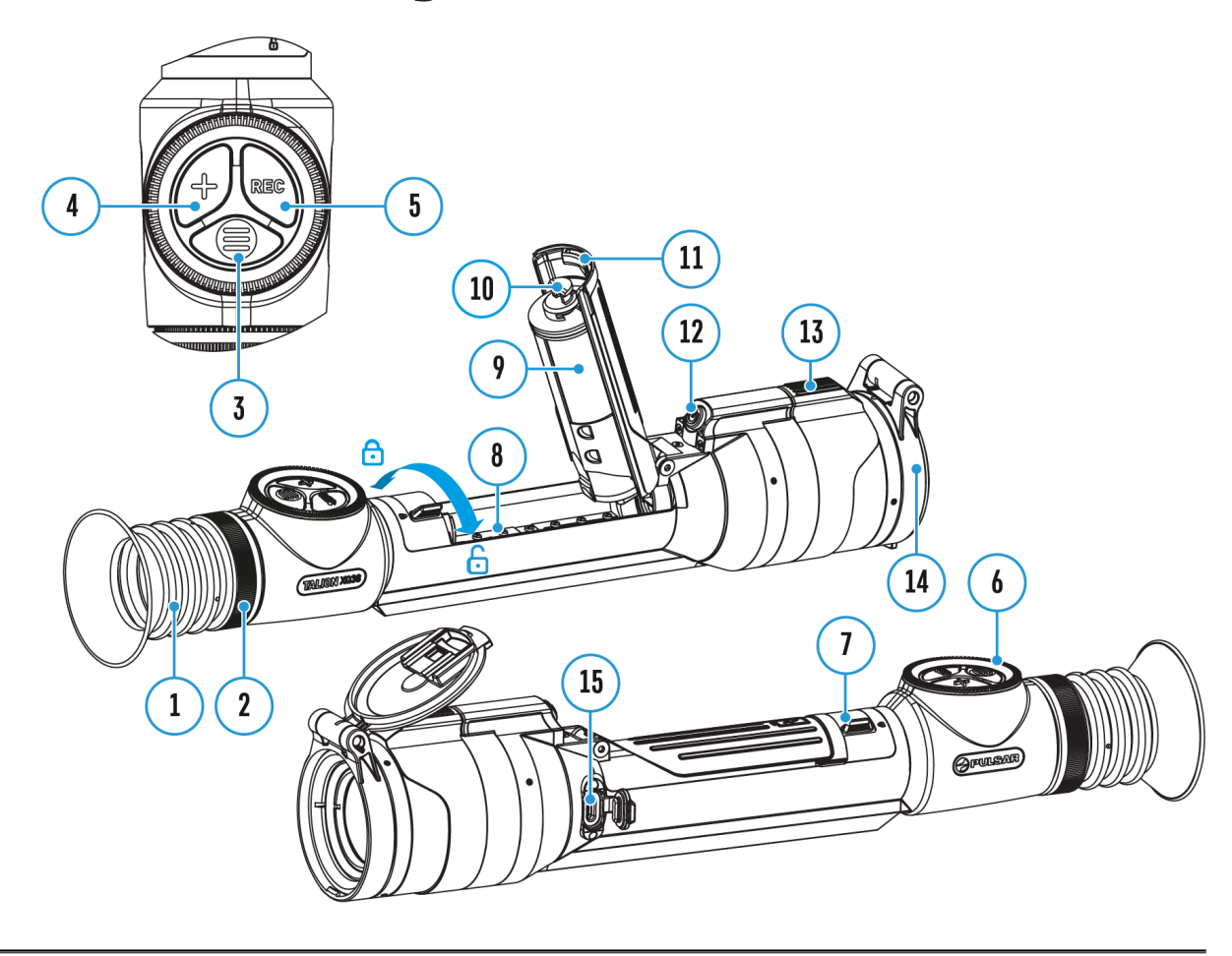

- 1. Press and hold the **MENU (3)**button to enter the main menu.
- 2. Rotate the controller (6) to select the Reticle & Zeroing mag menu item and enter by briefly pressing the **MENU (3)**button – zeroed distances are displayed at the bottom.
- 3. Select the distance you wish to delete and enter the submenu for operating the distances with a brief press of the **MENU (3)**button.
- 4. Select **Delete Distance Image not found or type unknown** item.
- 5. Press the **MENU (3)**button briefly.
- 6. Select *"Yes"* in the appeared dialog box to delete a distance. *"No"* to cancel deletion.
- 7. Press the controller button **(6)** briefly to confirm your selection.

**Attention!** If the primary distance is deleted, the first distance on the list automatically becomes the new primary distance.

### **Status Bar**

2.5x  $\bigoplus$   $\bigoplus$   $\bigoplus$  5 min  $O$  A  $\overline{\uparrow}$  100m  $\bullet$   $\mathbb{R}$  A 12:00 ď

The status bar at the bottom of the display shows current operating statuses via icons, including:

**1.** Colour Mode:

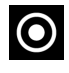

O - White hot

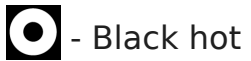

- **2.** Actual zeroing profile (e.g., A)
- **3.** Zeroing distance (e.g., 100 m)
- **4.** Amplification level (e.g., Normal)
- **5.** Smoothing Filter (displayed when the function is on)

**6.** Calibration mode (a countdown timer  $\overline{(\overline{1})}$  00:03 will appear instead of the calibration icon when in automatic calibration mode with 3 seconds remaining until automatic calibration)

- **7.** Magnification
- **8.** Microphone
- **9.** Wi-Fi connection
- **10.** Auto Shutdown function (e.g., 5 min.)
- **11.** Clock

**12.** Power Indication:

- $\Box$  charge level if the device is powered by a battery
- $\overline{C}$  charge level if the device is charging and powered by a battery

**-**  $\blacksquare$  = - no battery, the device is connected to an external power supply

### **Quick Menu**

#### **Show device diagram**

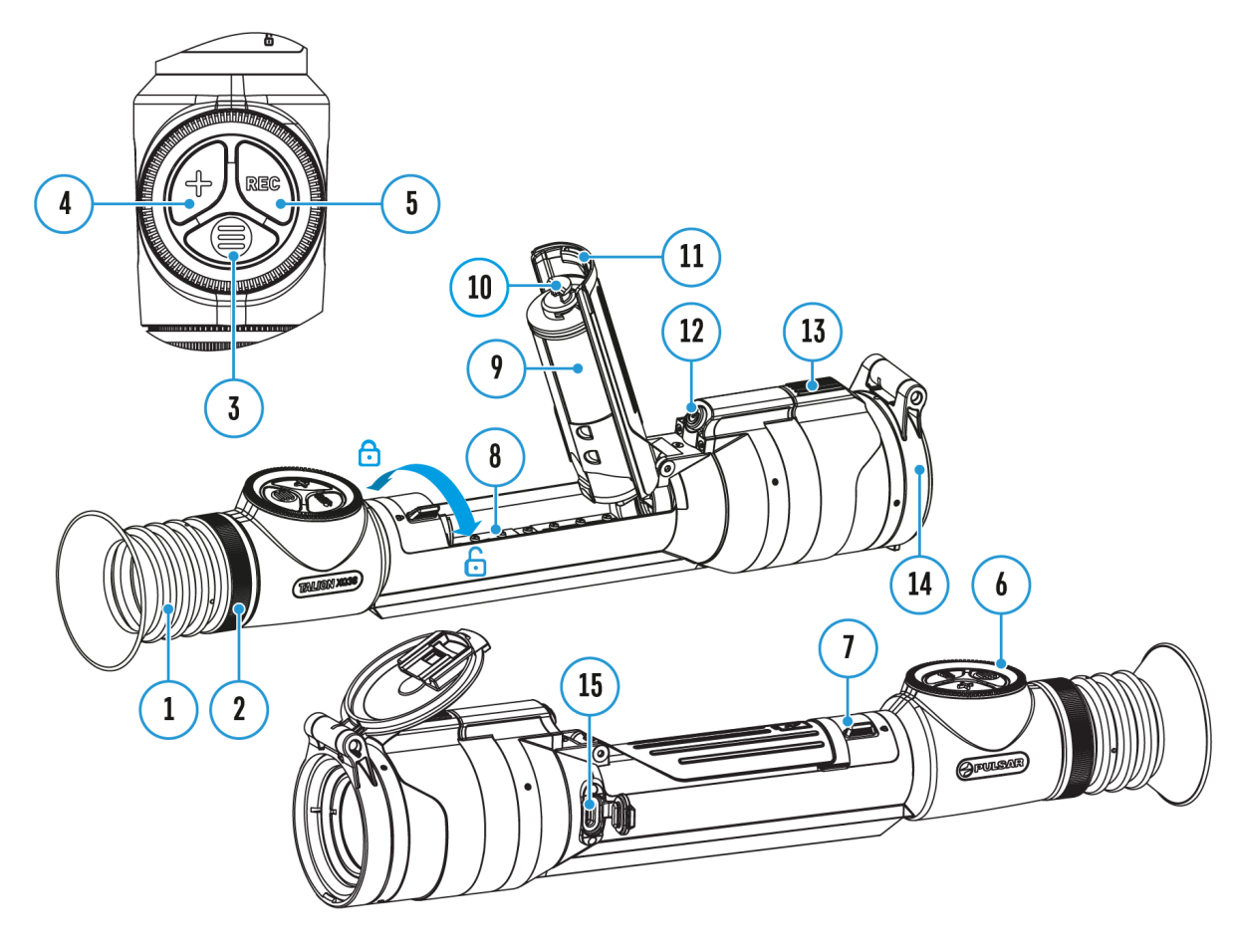

The quick menu allows you to control the main settings of the riflescope (brightness, contrast), select the sensitivity amplifying level, measure the distance using a stadiometric rangefinder and change the zeroing distance (if there are several) to another one in the current profile.

- Press the **MENU (3)** button briefly to enter the quick menu.
- A short press of the **MENU (3)**button enables you to switch between functions, as described below.

Brightness  $\mathbf{S}^{\text{image not found}}$  rotate the controller controller change the display brightness value from 00 to 20.

Contras<sup>I mage not found or type unknow</sub>  $\theta$  the change the image contrast</sup> value from 00 to 20.

Image not found or type unknown

information on the current profile and zeroin

distance in this profile (e.g., profile A, zeroing distance of 10 information is always displayed in the status bar.  $(R\delta)$  tate the switch between the zeroing distances in the selected profile. available if there are two or more distances in the profile.

TipTo quickly switch between distances while hunting, leave the Distance option selected before exiting the quick menu. The n be saved, and the next time you enter the quick menu, you ca switch the zeroing distances by turnin $(66)$  h feocenxtamily ber, 100 m, 150 m, 200 m).

Amplification Levels allows you to select one empflifying [levels of sensit](https://pulsar-nv.com/glo/support/manuals/2966/talion-amplification-level/s1854/) (Nioymal, High, Ultra ).

Note: To maintain brightness and contrast settings when changing

amplifying levels, alcstevalte de

Stadiametric rangefinder<sup> age not found of type unknow</sup>the labange the distance between the special mark points to determine the dis observed object (for more details on the ran Statimachen trisee the  $R$  angefindesrection).

• Press and holMEN&U (B)utton to exit the menu or wait 10 sec to exit automatically.

### Amplification Level

Show device diagram

Sensitivity enhancement levels (Normal, High, Ultra) are softy that enhance the quality of detection and recognition in vario conditions. When the temperature contrast decreases (fog, pre high humidity), it is recommended to increase the amplificatio optimize the image, act Swatetthing Filtion the main menu.

Normal

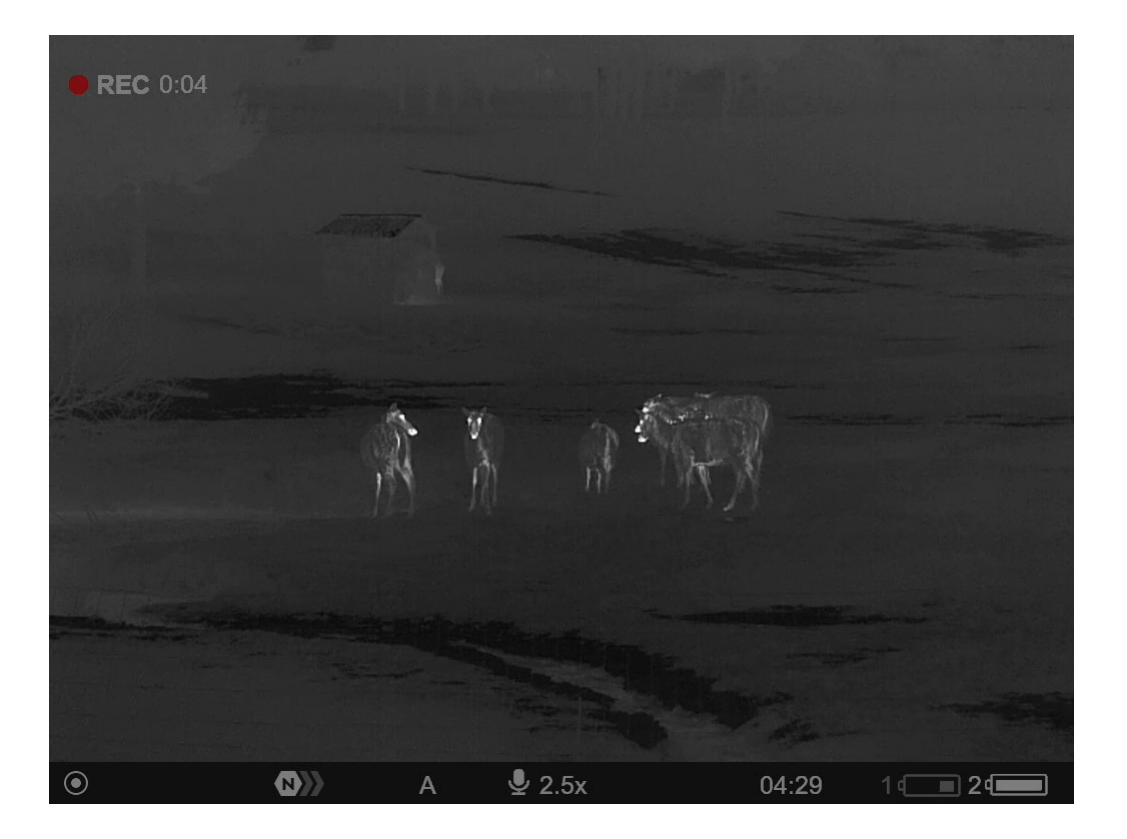

**High**

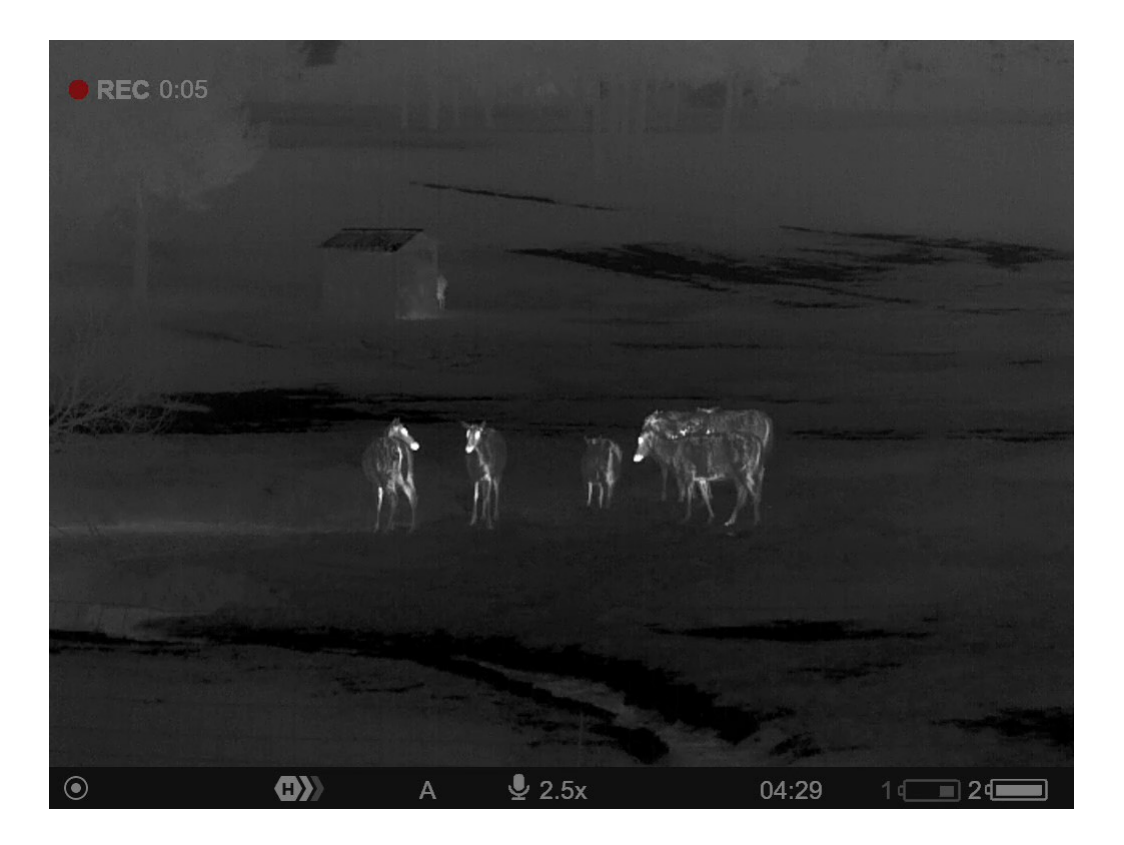

**Ultra**

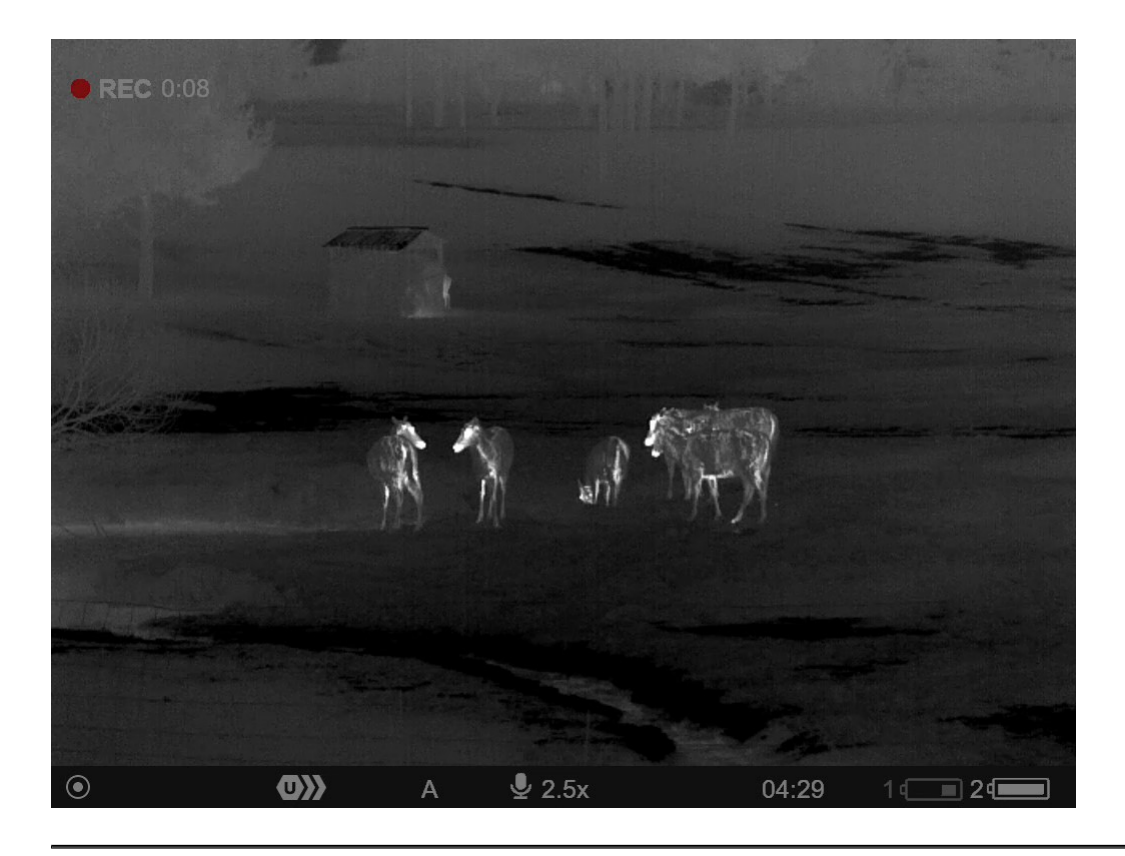

- 1. Press and hold the **MENU(3)**button to enter the quick menu.
- 2. By short pressing the **MENU(3)**button select the menu item **Amplification level**  $\langle 0 \rangle$ **.**
- 3. Rotate the controller (6) to select one of the levels: Normal **(2)**, High  $\bigoplus$ , Ultra  $\bigoplus$ .
- 4. Press and hold the **MENU (3)**button to exit the menu or wait for 3 seconds to exit automatically.

### Video Recording and Photography

Show device diagram

The riflescope is capable of video recording and photography. images are saved on the built-in memory card.

Before using the photo and video funcDiaotreasndTeimand the subsections of the ral Settings ection.

Built-in recorder operates in two modes:

• Photo (photography; the ids ndisplayed in the upper left corn

the display).

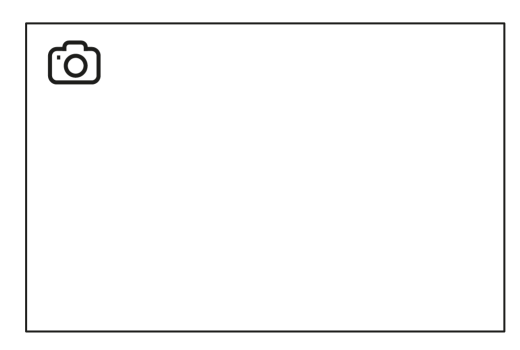

• Video (video recording; the icon **ICP** is displayed in the upper left corner of the display, the total remaining recording time is given taking into account the current resolution in the HH:MM format (hours:minutes).

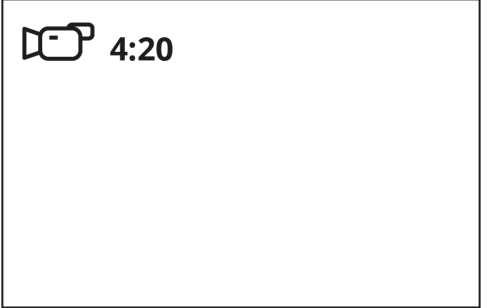

Toggle (switch) between the riflescope operating modes with a long press of the **REC (5)** button. Switching between the modes is cyclical (**Video**–> **Photo**–> **Video**...).

#### **Photo mode. Capturing an image**

**1.** Switch to the **Photo**mode with a long press of the **REC (5)** button.

**2.** Press the REC (5) button briefly to capture a photo. The icon  $\widehat{O}$  flashes – the photo file is being saved to the built-in SD card.

#### **Video mode. Recording a video**

**1.** Switch to the **Video** mode with a long press of the **REC (5)** button.

**2.** Press the **REC (5)** button briefly to start video recording.

**3.** When the video recording starts, the icon  $\mathbb{C}$  will disappear, instead of it the **REC** icon as well as the video recording timer displayed in the MM:SS

4. Pause/continue recording by brieflREpO(65) soluntg other

5. Press and holre EtChe 5button to stop video recording.

Video files are stored in the built-in memory card:

- After turning off the video recording;
- Upon powering the riflescope off if recording was on;
- When the memory card is overfilled during recording (Memo message appears on the display).

Notes:

- You can enter and navigate the menu during video recording.
- Recorded videos and photos are saved to the built-in memo the riflescope in the format img\_xxx. jpg (for photos); vide (for video).
- Videos are recorded in clips with a maximum duration of 5 number of recorded files is limited by the capacity of unit : memory.
- Regularly check free memory within the built-in memory car the footage to other storage media to free up the memory c
- In case of a memory card error, you can use the format fun [General Setti](https://pulsar-nv.com/glo/support/manuals/2966/talion-general-settings/s1877/)ngs ection of the main menu.
- When the Display Off function is activated, video recording run in the background.

### Discrete Digital Zoom

Show device diagram

Discrete digital zoom allows you to quickly increase the basic (seeMagnification in the table chortical Specifications 2x or 4x, as well as return to the basic magnification.

- Press the OM (4button successively to change the magnification ratio of the riflescope.
- While the icon Is visible on the screen, rotate the controll (6)

for smooth digital zooming from the current magnification.

### **PiP Function**

#### **Show device diagram**

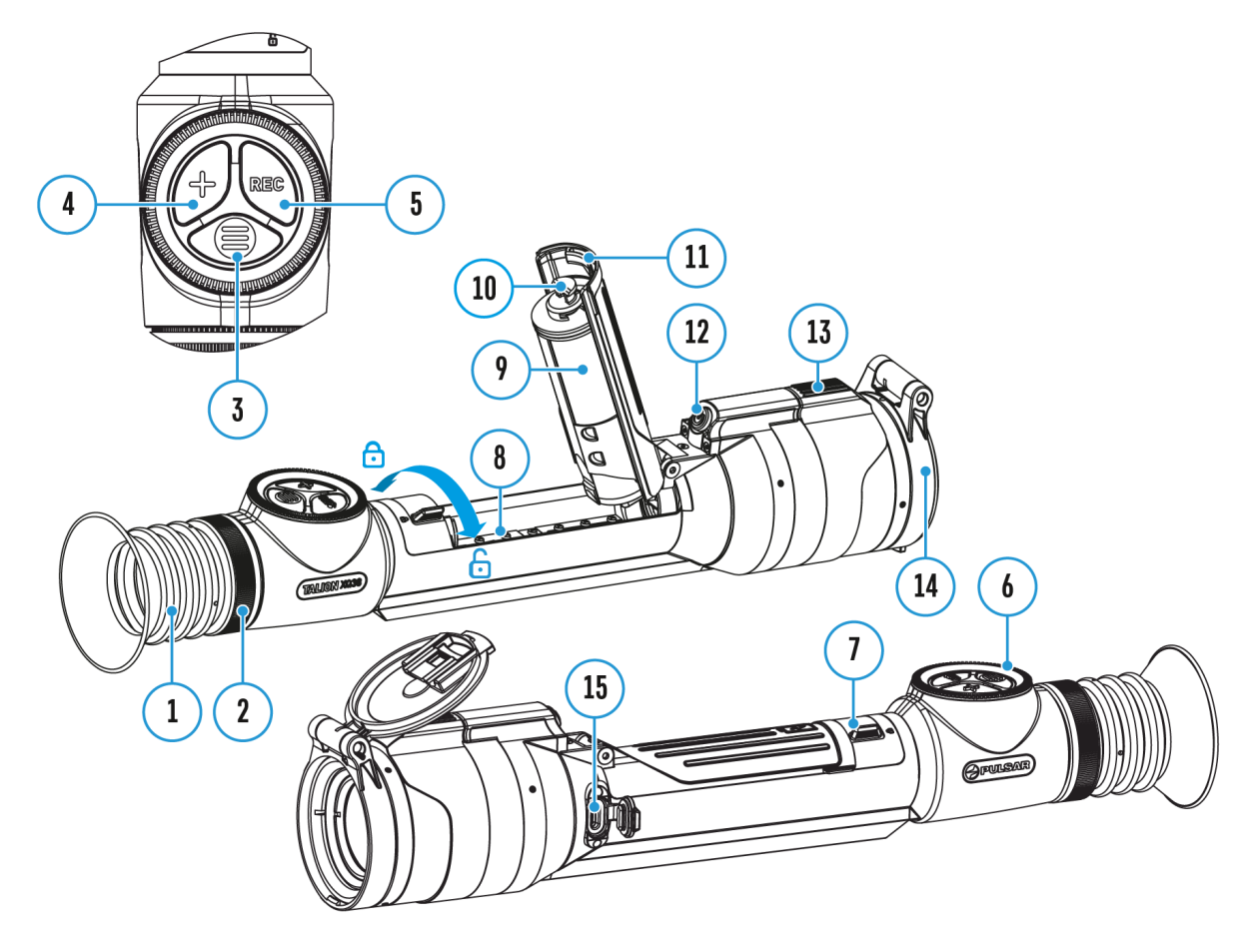

The PiP function (Picture-in-Picture) allows you to see both a magnified image in a particular dialog box and the main image.

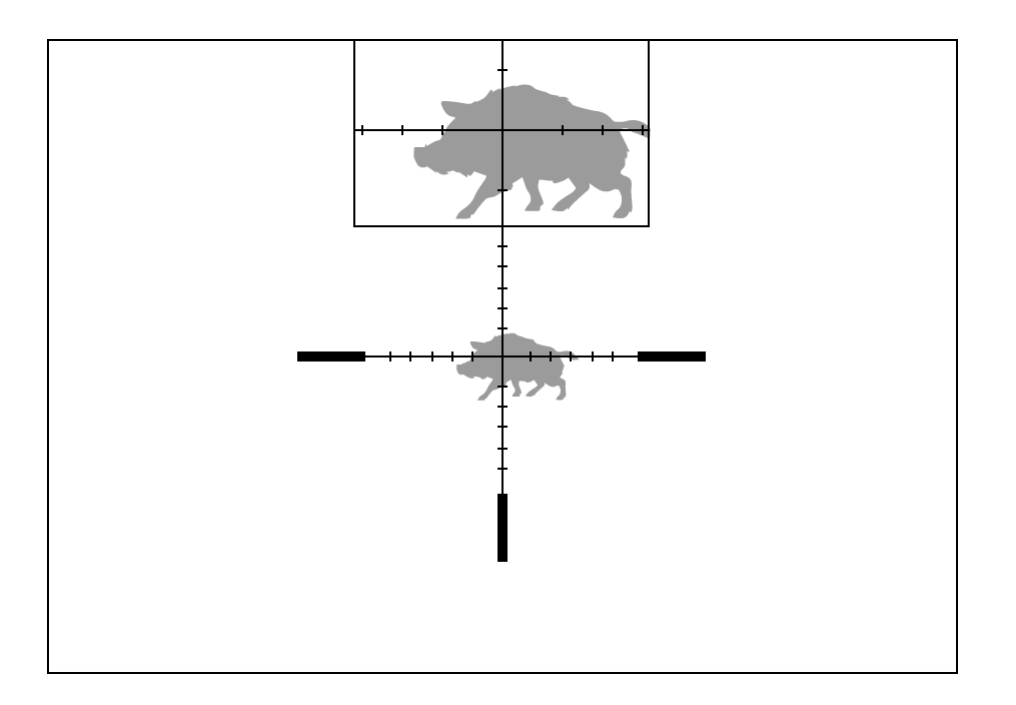

- 1. Press and hold the **ZOOM (4)** button to turn on/off the PiP function.
- 2. To change the digital zoom in the PiP window, briefly press the **ZOOM (4)**button or rotate the controller **(6)** until the icon is visible on the screen  $\mathfrak{R}$ .
- 3. The magnified image is displayed in a particular dialog box, with the full magnification being used.
- 4. The rest of the image is displayed only with the optical zoom (digital zoom is off).
- 5. When PiP is turned off, the display shows the full magnification set for the PiP mode.

# **Display-Off Function**

#### **Show device diagram**

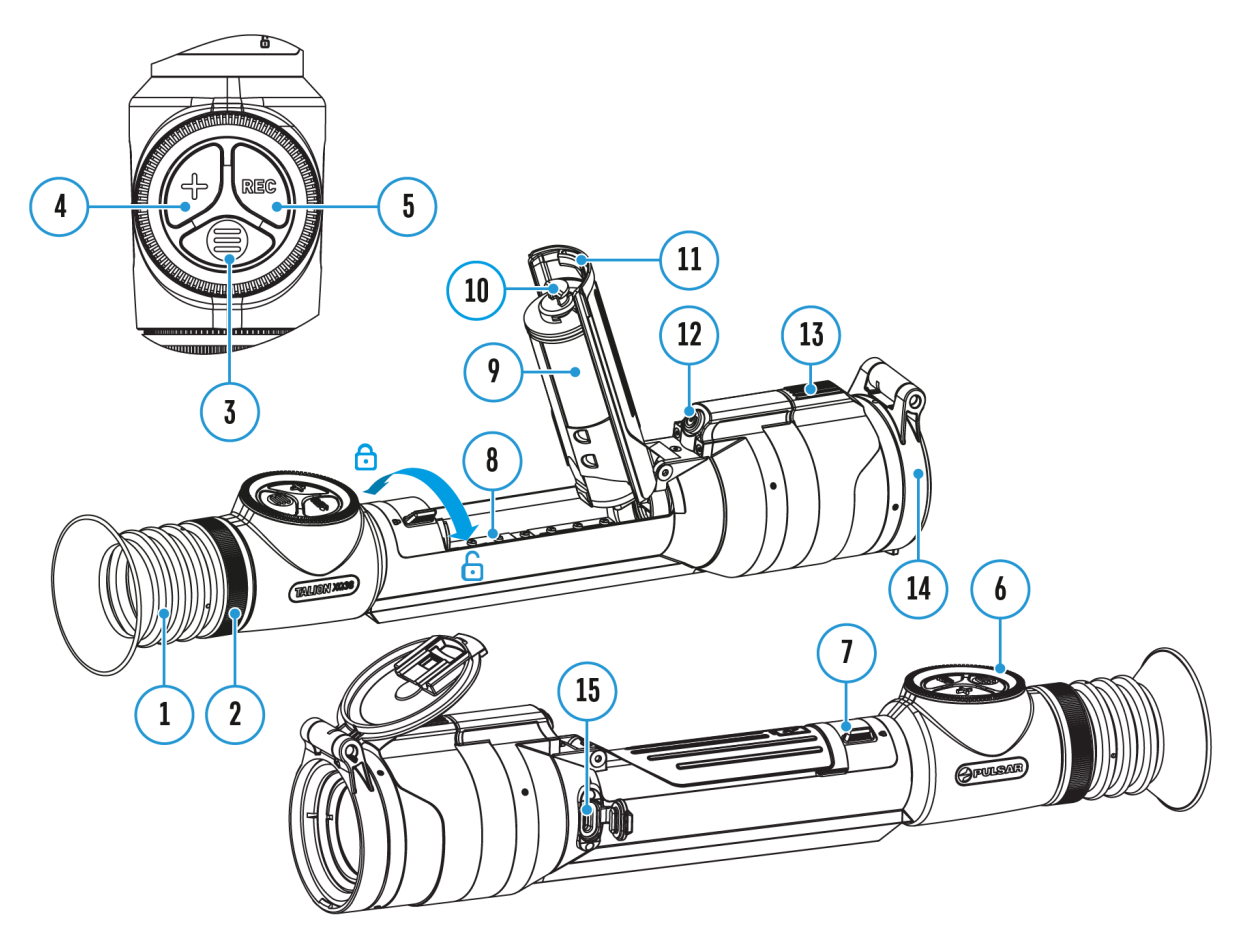

This function darkens the screen, which aids the user's concealment. However, the device stays on.

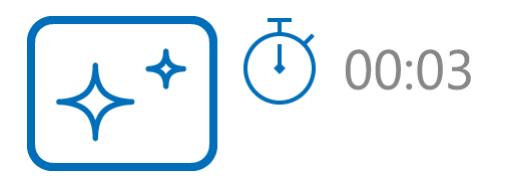

- 1. When the device is on, press and hold the **ON/OFF (12)** button for less than 3 seconds. The display will turn off, the current time and the **"Display off"**icon will appear.
- 2. Press the **ON/OFF (12)** button briefly to turn on the display.
- 3. When you press and hold the **ON/OFF (12)** button, the display shows

the **"Display off"**icon with a countdown. Holding the button down for the duration of the countdown will power the device off completely.

# **Wi-Fi Function**

#### **Show device diagram**

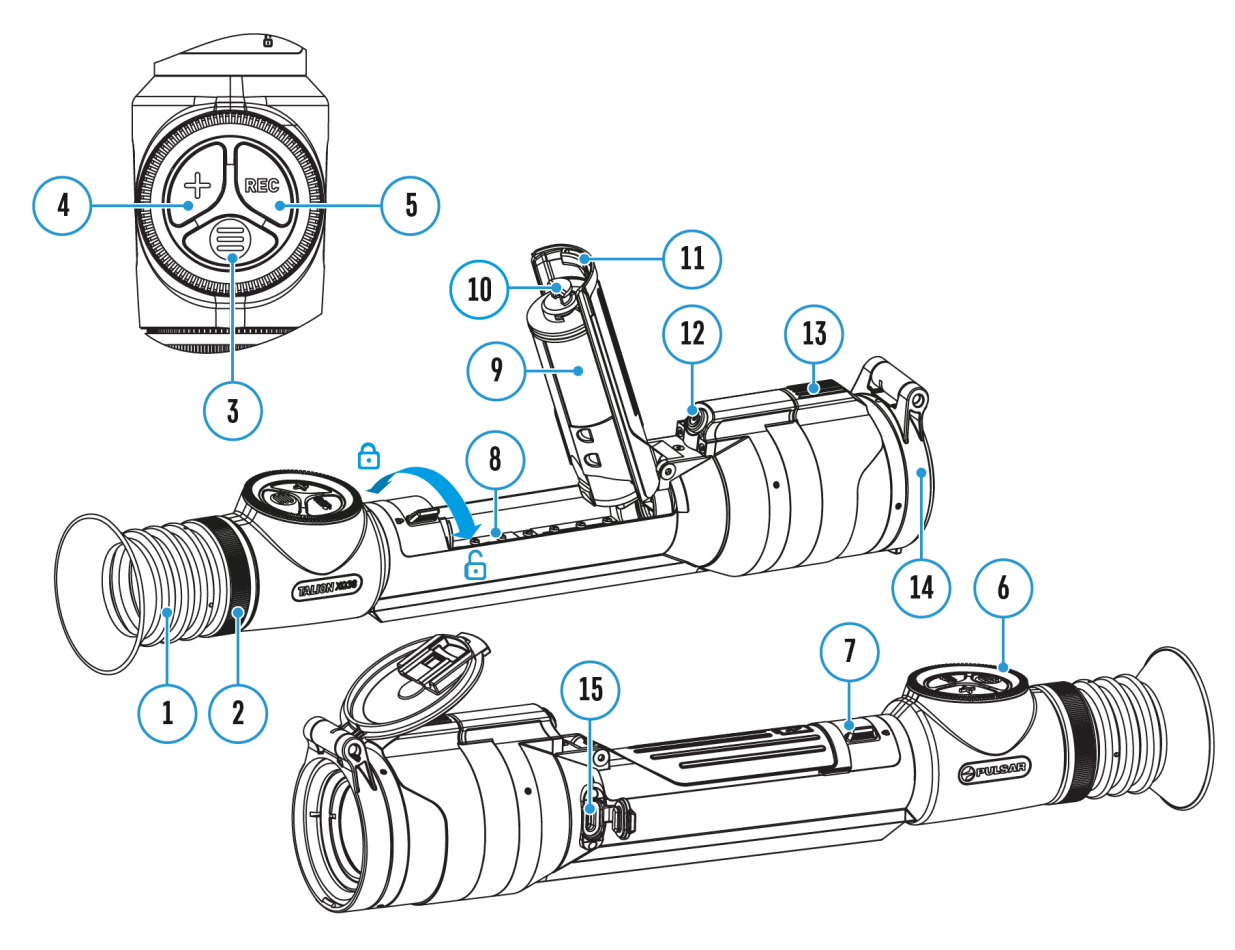

The riflescope has a function for wireless communication with mobile devices (smartphone or tablet) via Wi-Fi.

- 1. To enable the wireless module, enter the main menu by long pressing the **MENU (3)**button.
- 2. Rotate the controller (6) to select the Wi-Fi Activation  $\widehat{\mathcal{F}}$  menu item.
- 3. Press the **MENU (3)**button briefly to turn on/off the Wi-Fi module.

Wi-Fi is displayed in the status bar as follows:

**Indication in the Status Bar Connection Status**

Wi-Fi is switched off

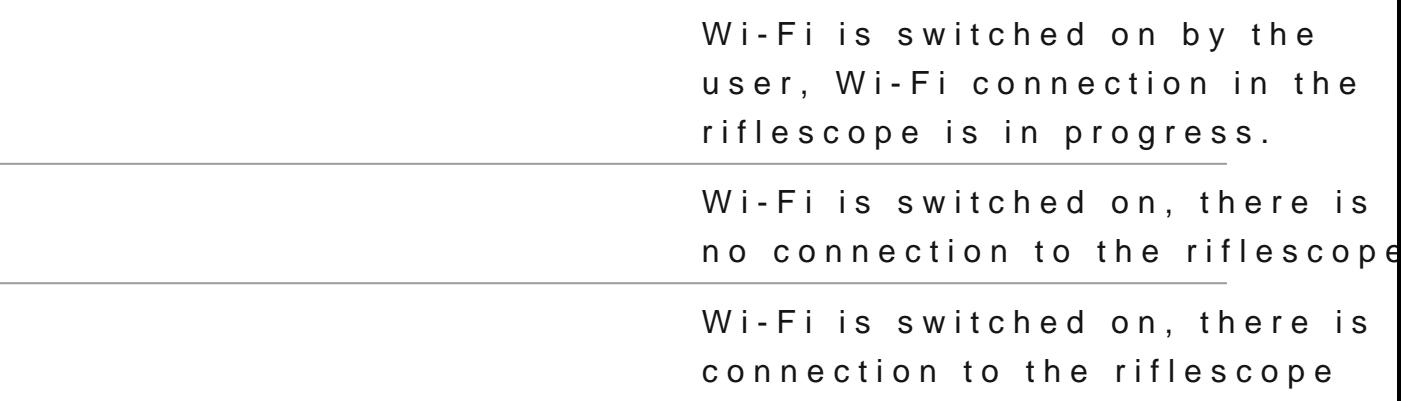

- An external device recognizes the riflescope under the nam Talion\_XXXX, where XXXX are the four last digits of the se
- After entering the passion and: (123456708 n a mobile device (see Password Setus posection of With Fei Settings ection for more information on setting a password) and setting up a c the icon in the riflescope status bar change not found or type unknown
- The Wi-Fi function will turn off automatically if there is no battery power for Wi-Fi. The battery icon awnid Iftasm. red b use the Wi-Fi function again, you need to charge the batter
## Scalable Reticles

Show device diagram

This function is designed to preserve ballistic properties of the reticles X51Fi-300, M56Fi, M57Fi for all magnifications.

1. Enter the main menu with a long Mp E ensu the m.

2. Enter subm & reulicle & zeroing -> [Reticle Ty](https://pulsar-nv.com/glo/support/manuals/2966/talion-reticle-type/s1858/)  $p_e^{mag}$  not found or type un

3.Select the reticle X51Fi-300, M56Fi, M57Fi.

Notes:

- When zooming in and out the image, the selected reticle on the display and in the recorded video changes its geometrical size according to the magnification selected.
- The reticle scale changes both on the main display and in the PiP mode.

# **Stadiametric Rangefinder**

### **Show device diagram**

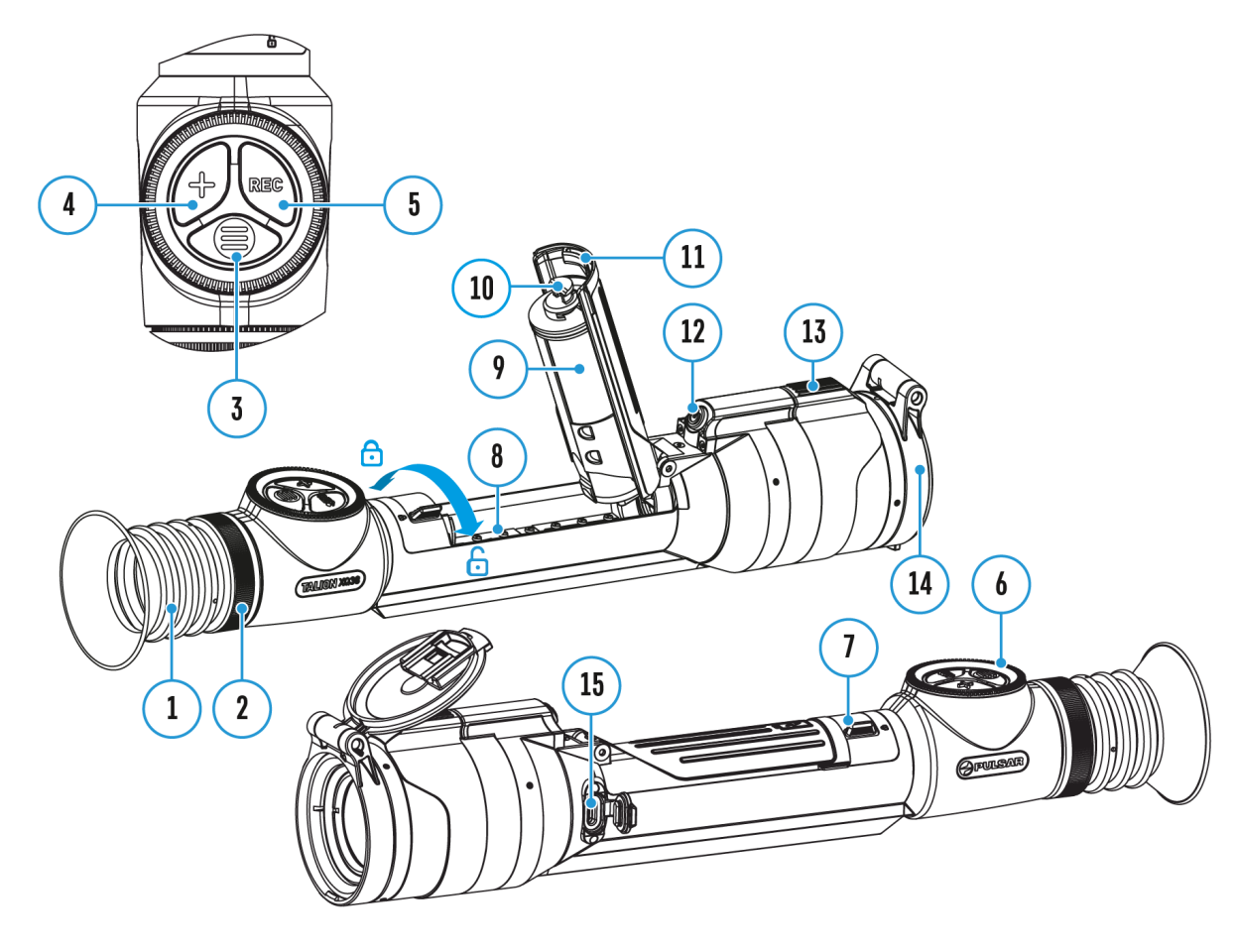

Thermal imaging riflescopes are equipped with a stadiametric rangefinder, which allows you to determine the approximate distance to an object, if its size is known.

- 1. To select  $\boldsymbol{S}$  hædiametric Rangefind  $\boldsymbol{B}$  ction, ente $\boldsymbol{Q}$  uting  $\boldsymbol{\alpha}$ [Menu](https://pulsar-nv.com/glo/support/manuals/2966/talion-quick-menu/s1851/)by briefly pressim  $\overline{g}$  N  $b$  e( $\overline{3}$ ) tton.
- 2. Press tMENU (B)utton briefly to select Time not found or type unknown
- 3. The display will show the lines for measurements, the icor numbers of the measured distance for three objects.
- 4.Place the bottom fixed line under the object.
- 5. Rotate the cont(r®) the move the upper line relative to the low horizontal fixed line so that the object is located directly lines. A target range automatically recalculated along with
- 6. To exit the rangefinder mode, brieflew  $\mathbf{F} \mathbf{W}$  by  $\mathbf{F} \mathbf{S}$  button or wait 10 seconds to exit automatically.

Notes:

- \* There are three predefined values for objects: Hare 0.3 m 0.7 m high, Deer 1.7 m high.
- The measured range value is rounded off before being disp large range values up to 5 m, for shorter range up to 1 m
- To select a unit of measurement (meters or Gyeandsal go to the [Setting](https://pulsar-nv.com/glo/support/manuals/2966/talion-general-settings/s1877/)s Image menu litem bunknown Measure submenu.

# **USB Connection**

### **Show device diagram**

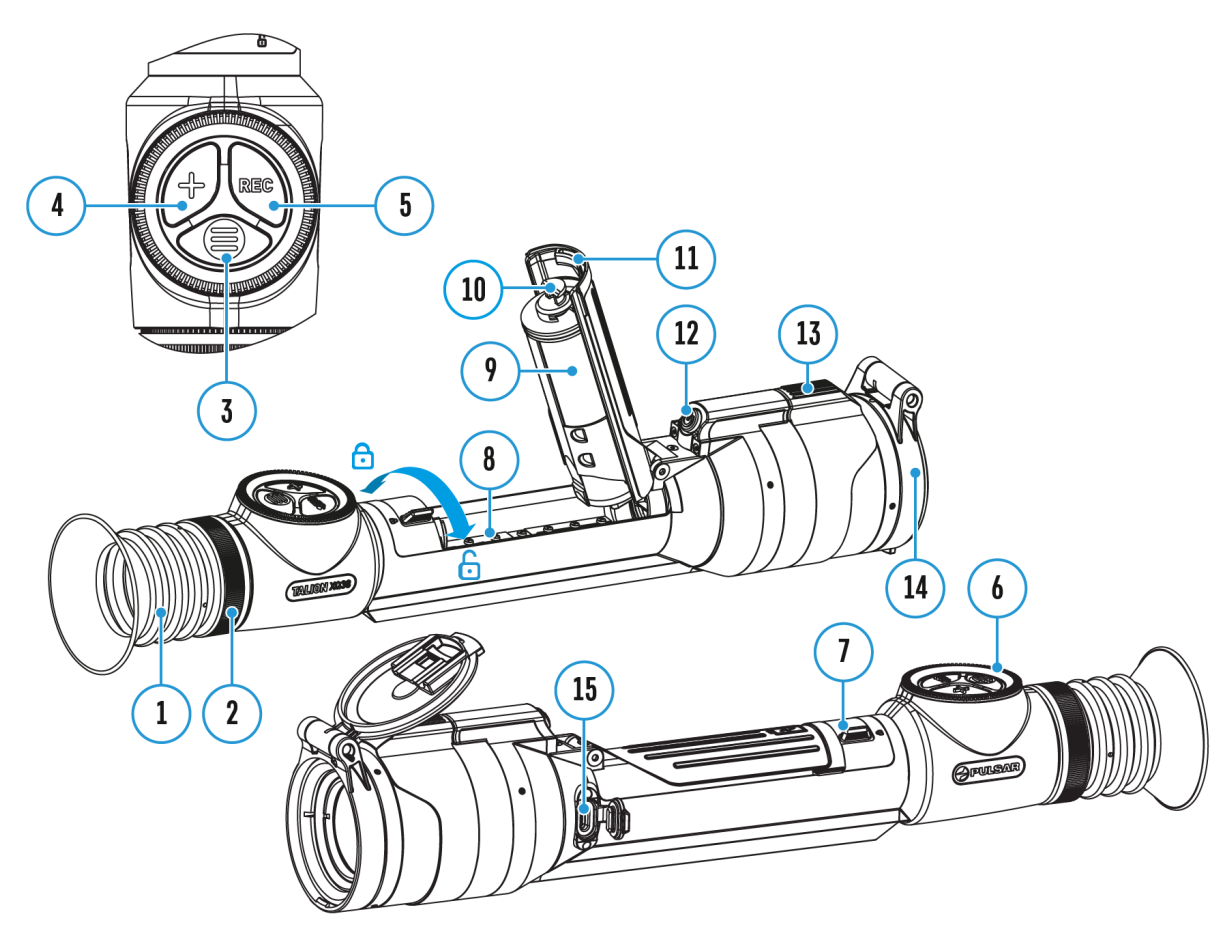

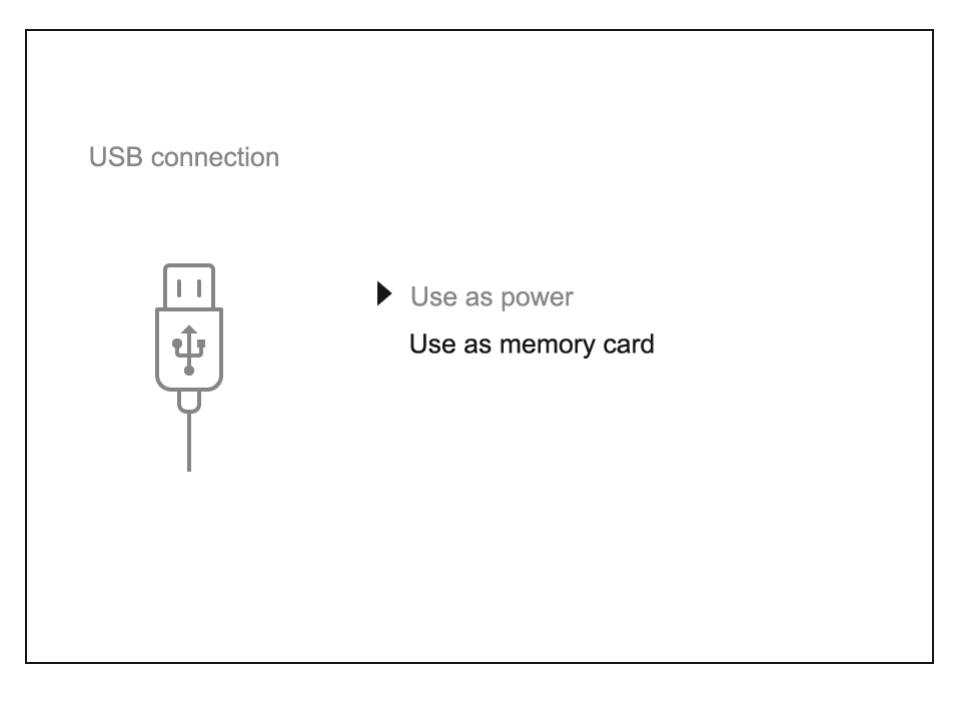

- 1. Press the **ON/OFF (12)** button briefly to power the riflescope on (the computer will not detect the riflescope if it is turned off).
- 2. Connect one end of the USB cable to the USB Type-C **(15)** connector of the riflescope, the other one to the port on your computer using a USB Type-A adapter.
- 3. The riflescope is detected by the computer automatically and no installation of drivers is required.
- 4. After a few seconds, two connection options appear on the display: **Power** and **Memory card**.
- 5. Rotate the controller **(6)** to select the connection mode.
- 6. Press the controller**MENU (3)** briefly to confirm your selection.

#### **Power**

- Upon choosing this mode, your PC is used as an external power supply. An icon  $\equiv$  will appear in the status bar.
- The riflescope continues operating and all functions are accessible.
- A battery recharge feasibility depends on your computer's USB port.

#### **Memory Card**

- When selecting this mode, the computer recognizes the riflescope as a memory card. This mode is designed to manage the files saved in riflescope's memory.
- Even though the riflescope is on, its functions are unavailable in this

mode. It will continue to operate after being disconnected from the computer.

• If a video was being recorded at the moment of connection, the recording will stop and will be saved.

#### **USB Disconnection**

- If the riflescope is in **Power**mode and is disconnected from a USB power source, it will continue to operate using its rechargeable battery if sufficiently charged.
- If the riflescope is in **Memory Card** mode and is disconnected from USB, the device will remain on.

## Stream Vision 2

Install the Stream Vision 2 application to download files, update firm control the device by remote control and broadcast images fro to a smartphone or a tablet via WiFi.

We recommend using the latest version Stream Vision 2.

You can find further guidelines on Shteeam Vision 2

[Downloa](https://play.google.com/store/apps/details?id=com.yukon.streamvision2)d rom Google Play

[Downloa](https://apps.apple.com/us/app/stream-vision-2/id1511736862)d rom App Store

Find answers to frequently asked questions about using Strea [her](https://www.pulsar-nv.com/glo/support/faq/79/how-to-stream-vision-2/f28/#!faq282)e.

Stream Vision 2 Manual

#### **Android**

https://e.issuu.com/embed.html?d=stream\_vision\_2\_quick\_guide\_for\_android\_en&hidels

#### **iOS**

https://e.issuu.com/embed.html?d=stream\_vision\_2\_quick\_guide\_for\_ios\_en&hideIssuuL

## Firmware Update

- 1. Download the free Stream Vision and App barry the pp Store
- 2. Connect your Pulsar device to your mobile device (smartphone or tablet).
- 3.Launch Stream Vision 2 and go to section Settings .
- 4. Select your Pulsar device and press Check firmware upda
- 5. Wait for the update to download and install. Pulsar device and will be ready to operate.

Important :

- if your Pulsar device is connected to a phone or mobile dev turn on mobile data transfer (GPRS/3G/4G) to download the firmware update;
- if your Pulsar device is not connected to your phone or mo but is already listed under My devices in Settings, you to download the latest firmware update.

Find answers to frequently asked questions about using Strea [her](https://www.pulsar-nv.com/glo/support/faq/79/how-to-stream-vision-2/f28/#!faq282)e.

Is your firmware up to date?

Clickerdo check the latest firmware for your device.

# **Technical Inspection**

It is recommended to inspect your riflescope before each use. Check the following:

- The device should be free of any cracks or deformations.
- The lenses should be free of cracks, grease, dirt or debris.
- The battery level of the device should be full. Electrical sockets should be free of salts, oxidation, or other debris.
- All controls should be responsive.

# **Technical Maintenance**

Maintenance should be carried out at least twice a year and should include the following steps:

- Wipe the exterior surfaces of metal and plastic parts with a cotton cloth. Do not use chemically active substances, solvents, etc. as these will damage the paint.
- Clean the electric contacts of the battery pack and battery slots on the riflescoepe using a non-greasy organic solvent.
- Recharge the battery if necessary (50%-80% is recommended for normal use).
- Check the lenses of the eyepiece, objective and rangefinder. If necessary, remove dust and sand from the optics (it is preferable to use a non-contact method). Cleaning of the exterior surfaces of the optics should be done with cleaners designed especially for this purpose.

## Troubleshooting

For technical support pleaseppont @cpulsar-vision.com

Answers to frequently asked questions about the devices can in the AQ section.

#### The device does not turn on

Possible cause The Battery Pack is empty Solution Charge the Battery Pack

### The device does not operate from an external power source

Possible cause

USB cable is damaged.

Solution

Replace USB cable.

Possible cause

The external power supply is discharged.

Solution

Charge the external power supply.

The image is fuzzy. There are distortions the form of bars of different widths lying

different directions, or dots of different still and brightness.

Possible cause

Calibration is required.

Solution

Perform image calibration a ccolidinagion Mostection.

#### Black screen after calibration

Solution

If the image does not clear after calibration, you need to r

The reticle is blurred and cannot be focu with the dioptre ring

Possible cause

The dioptre adjustment range is not enough for your eyesight

Solution

If you wear glasses with a range of  $-3/+4$ , keep glasses on through the eyepiece.

Coloured lines appeared on display or im has disappeared

Possible cause

The device was exposed to static electricity during operati

Solution

After exposure to static electricity, the device may either r

automatically, or require turning off and on again.

#### The image is too dark

Possible cause

Brightness or contrast level is too low.

Solution

Adjust the brightness or conQuaist KiMethe

### The reticle is crisp but an object at least m away is blurry

Possible cause

Dust and condensation are covering the outside or inside o surfaces.

Solution

Wipe the outer surface of the objective lens with a soft cot the riflescope. Let it stand for four hours in a warm room.

Possible cause The lens is not focused. Solution

Adjust the clarity of the picture by rotating the lens focus

## The point of impact shifts after firing rou

Possible cause

The riflescope is not mounted securely or the mount was no thread sealant.

Solution

Check that the riflescope has been securely mounted.

Make sure you are shooting the same cartridge and load as weapon was first zeroed.

Be advised that changes in season, time of day and/or changes in temperature may slightly shift your point of impact. Double your zero before hunting is recommended.

#### The riflescope will not focus

Possible cause

Wrong settings.

Solution

Adjust the riflescope accordiongeton then and Image Setting section.

Check the outer surfaces of the objective lenses and eyepi where necessary, wipe away dust, condensation, frost, etc. weather, you can use special anti-fogging coatings (e.g.,  $t$ corrective glasses).

Smartphone or tablet cannot be connecte to the device

Possible cause

Password in the riflescope was changed.

Solution

Delete the device from your local network and add it again

password saved on your riflescope.

Possible cause

There are too many Wi-Fi networks in the area where the ri located which may cause signal interference.

Solution

To ensure stable Wi-Fi performance, move the riflescope to few or no Wi-Fi networks.

Solution

[Switc](https://pulsar-nv.com/glo/support/manuals/2966/talion-wi-fi-settings/s1873/)h the device's Wi-Fi bandwidth.

Possible cause

The device has a 5 GHz network enabled, but the smartphone supports 2.4 GHz.

Solution

[Switc](https://pulsar-nv.com/glo/support/manuals/2966/talion-wi-fi-settings/s1873/)h the device's Wi-Fi bandwidth to 2.4 GHz.

More information on solving problems with connection to St 2 by following in he

#### Wi-Fi signal is missing or interrupted

Possible cause

Smartphone or tablet is out of range of a strong Wi-Fi sign obstacles between the device and the smartphone or tablet concrete walls).

Solution

Relocate smartphone or tablet into the Wi-Fi signal line of

More information on solving problems with connection to St 2 by following in he

The image of the object being observed i missing

Possible cause

The object is behind glass, which obstructs thermal vision.

Solution

Remove the glass.

Poor image quality / Reduced detection distance

Possible cause

These problems may occur during observation in adverse w conditions (snow, rain, fog etc.).

There are several light or black dots (pixels) on riflescope s display or microbolometer

Solution

The presence of dots is caused by peculiarities of microbol display production technology and is not a defect.

When the device is used in low temperature conditions the image quality is worse tha positive temperatures.

#### **Possible cause**

In warm climates, objects in the background of a thermal image heat up differently because of thermal conductivity, generating a high temperature contrast and a sharper thermal image.

In cold climates, objects in the background of a thermal image will cool down to roughly the same temperature, which leads to a greatly reduced temperature contrast and a degraded image quality. This is normal for all thermal imaging devices.

### **The device turns off when taking a shot**

#### **Possible cause**

The battery compartment cover lock is not fully closed.

#### **Solution**

Close the battery compartment cover. Move the lock to the end left position until it stops. The lock tab should be aligned with the icon  $\bigcap$ 

# **Legal Compliances and Disclaimers**

**Attention!** Talion thermal imaging riflescopes require a licence when exported outside your country.

**Electromagnetic compatibility.** This product complies with the requirements of European standard EN 55032: 2015, Class A.

**Caution:**operating this product in a residential area may cause radio interference.

The manufacturer reserves the right at any time, without mandatory notice, to make changes to the package contents, design and characteristics that do not impair the quality of the product.

Repair of the device is possible within 5 years.

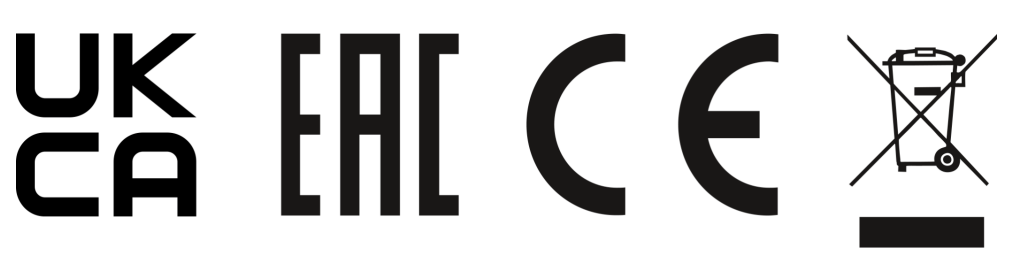